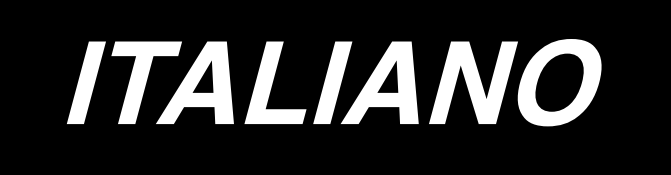

# **MANUALE D'ISTRUZIONI**

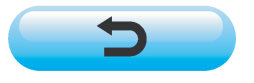

**\* Il "CompactFlash(TM)" è il marchio registrato del San Disk Corporation, U.S.A..**

# **INDICE**

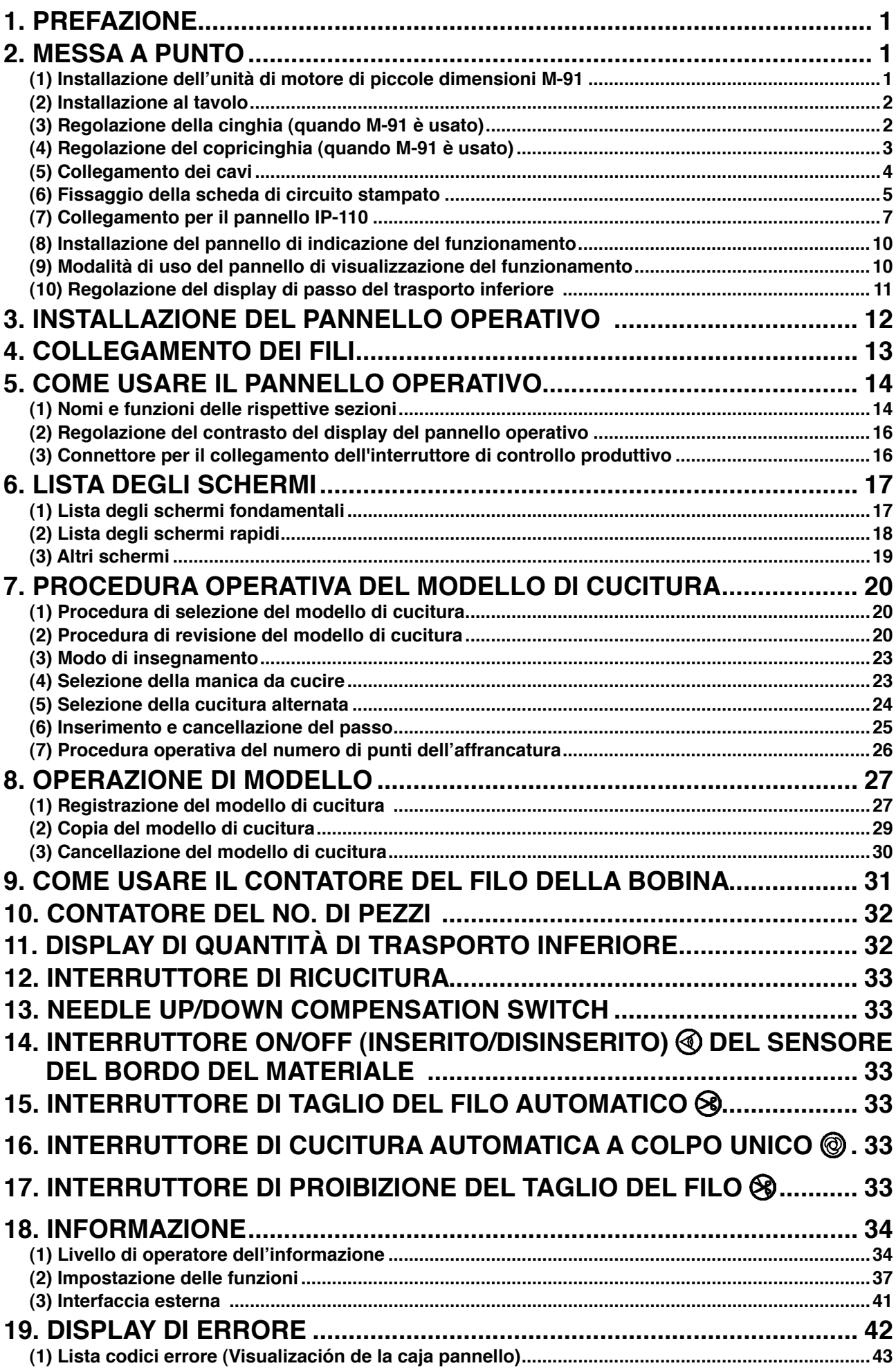

# <span id="page-2-0"></span>**1. PREFAZIONE**

Per la messa a punto o maneggio della DLU-5494N-7 (macchina a punto annodato, 1 ago, trasporto inferiore e trasporto superiore variabile con rasafilo automatico), consultare il Manuale d'Istruzioni per la DLU-5494N-7.

Inoltre, per ulteriori dettagli riguardanti il maneggio del SC-910 (regolatore della macchina per cucire) e IP-110, allo stesso modo, consultare i rispettivi Manuali d'Istruzioni.

# **2. MESSA A PUNTO**

La centralina di controllo SC-910 può essere usata per la testa della macchina a sistema DD (presa diretta) e la testa della macchina a trasmissione a cinghia collegando l'unità di motore di piccole dimensioni (M-91) disponibile con sovrapprezzo.

Quando si usa l'unità di motore di piccole dimensioni/(M-91), è necessario installare l'unità di motore alla centralina di controllo prima di installare la centralina di controllo al tavolo.

Installare l'unità di motore alla centralina di controllo seguendo le istruzioni sottostanti.

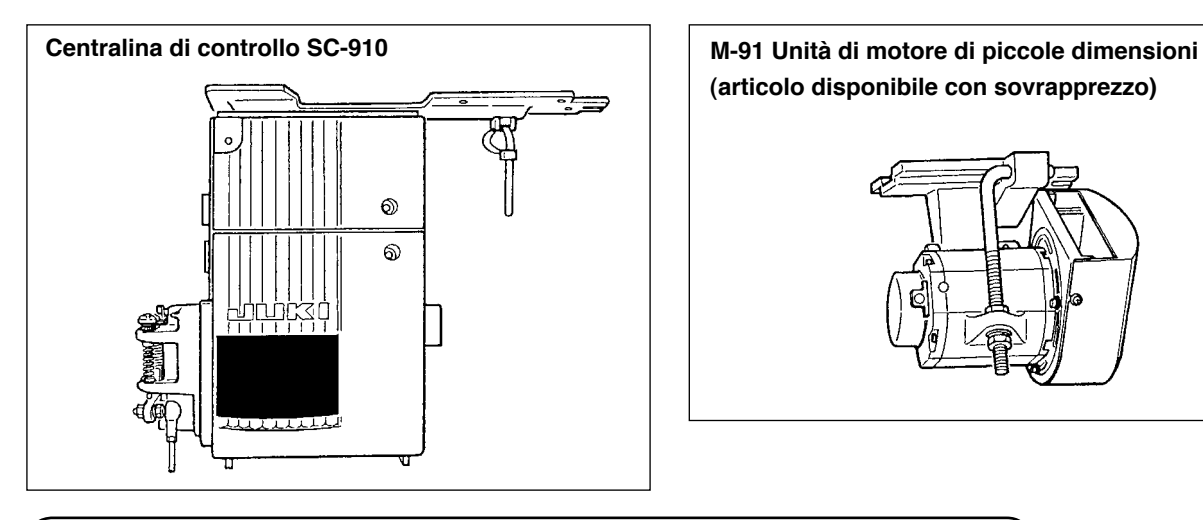

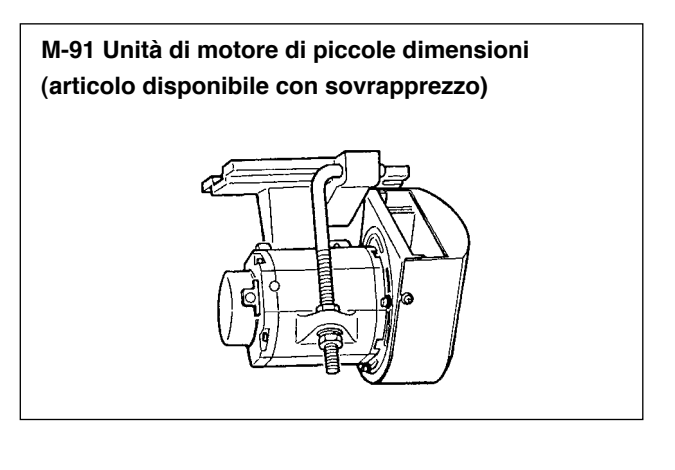

### **(1) Installazione dell'unità di motore di piccole dimensioni M-91**

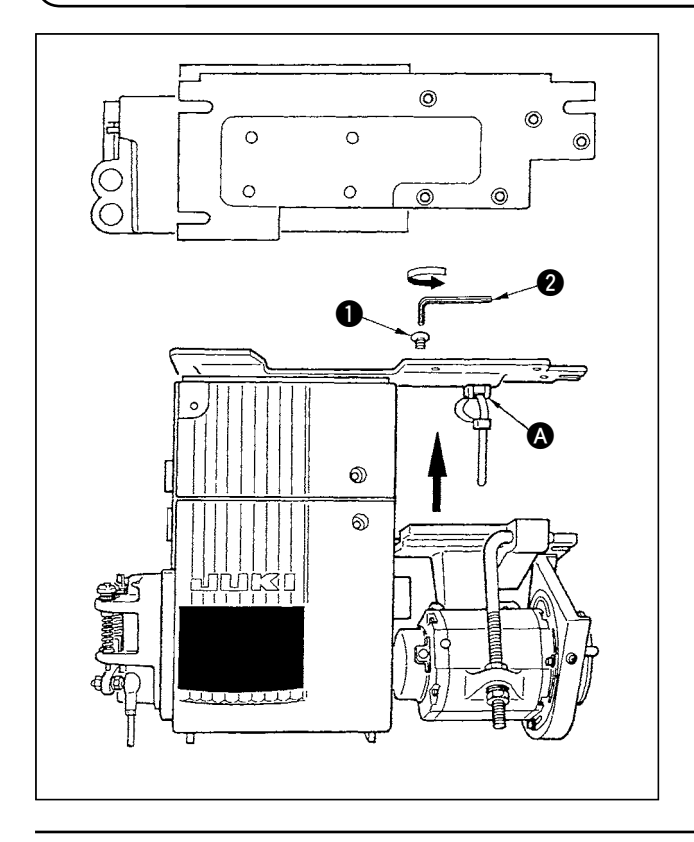

- 1) Sdraiare la centralina di controllo mentre il coperchio posteriore è posizionato sotto la centralina di controllo.
- 2) Rimuovere la base di legatura  $\bullet$ .
- 3) Regolare la sezione di foro della base di montaggio di M-91 alla sezione di foro della piastra di montaggio.
- 4) Serrare temporaneamente cinque punti con le viti a testa svasata  $\bigcirc$  in dotazione con l'unità come accessori.
- 5) Serrarle saldamente con la chiave esagonale  $\bullet$ in dotazione con l'unità come accessori.
	- **1. Quando si serra la vite, inserire sicuramente la chiave esagonale nella sezione di foro della vite per serrare.**
	- **2. La chiave esagonale è attaccata a M-91.**
	- **3. Fare attenzione che l'albero del motore non urti contro alcuna cosa. (Se un colpo forte viene dato all'albero del motore, c'è la possibilità che il motore venga danneggiato.)**

## <span id="page-3-0"></span>**(2) Installazione al tavolo**

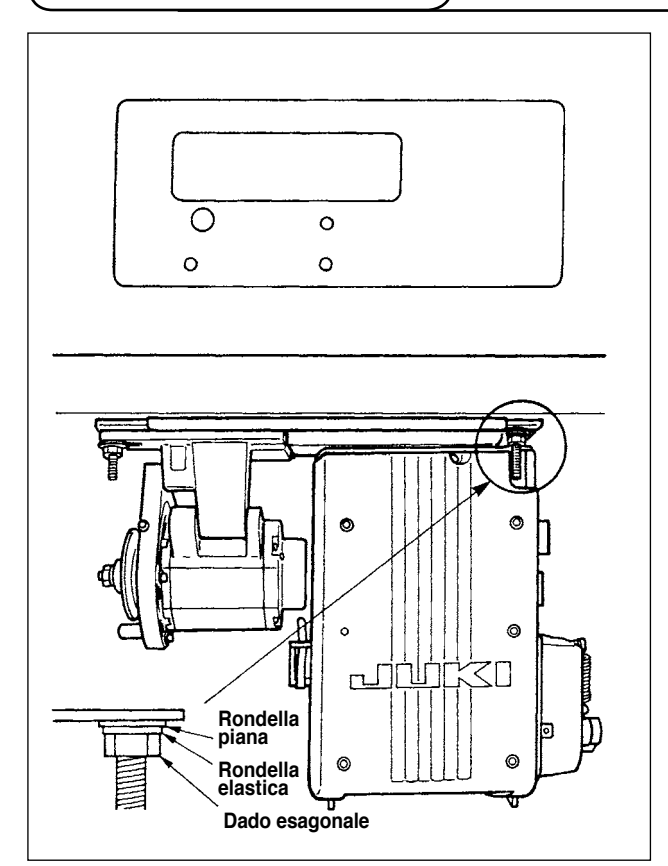

- 1) Installare la centralina di controllo al tavolo con il bullone di montaggio (asm.) in dotazione con l' unità come accessori. Allora, inserire il dado e la rondella in dotazione con l'unità come accessori come mostrato nella figura in modo che la centralina di controllo sia fissata saldamente.
- 2) Mettere la testa della macchina al tavolo dopo aver installato la centralina di controllo (o con il motore di piccole dimensioni) al tavolo. (Consultare il Manuale d'Istruzioni per la macchina per cucire.)

### **(3) Regolazione della cinghia (quando M-91 è usato)**

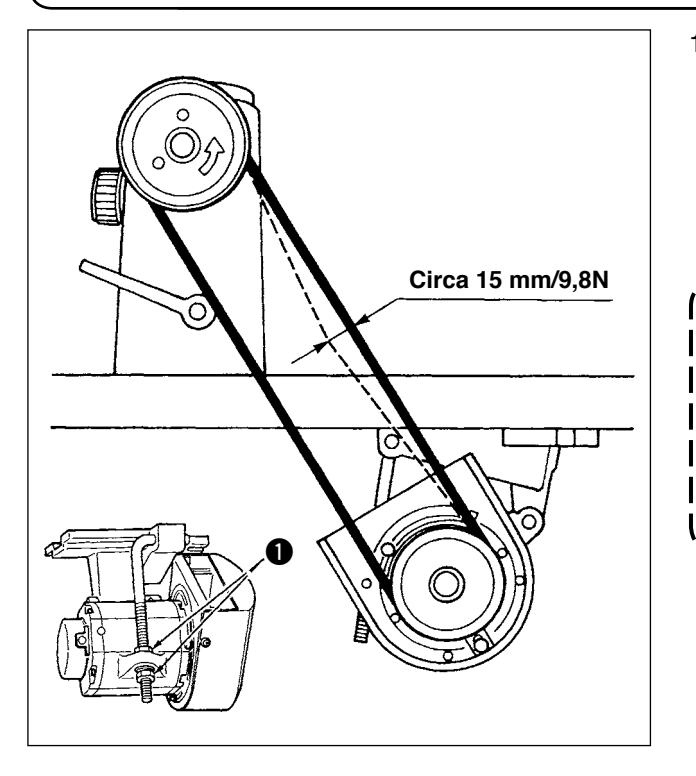

1) Regolare la tensione della cinghia girando i dadi superiore e inferiore  $\bigcirc$  del bullone di regolazione e regolando l'altezza del centro del motore in modo che la cinghia si incurvi di 15 mm (9,8N) quando il centro della cinghia viene premuto con la mano.

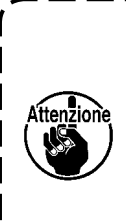

**Quando la tensione della cinghia e' eccessivamente bassa, la rotazione a media o bassa velocità diventa irregolare, o la precisione di arresto si deteriora. Quando la tensione è eccessivamente alta, il deterioramento del motore viene anticipato. Perciò, fare attenzione.** J

# <span id="page-4-0"></span>**(4) Regolazione del copricinghia (quando M-91 è usato)**

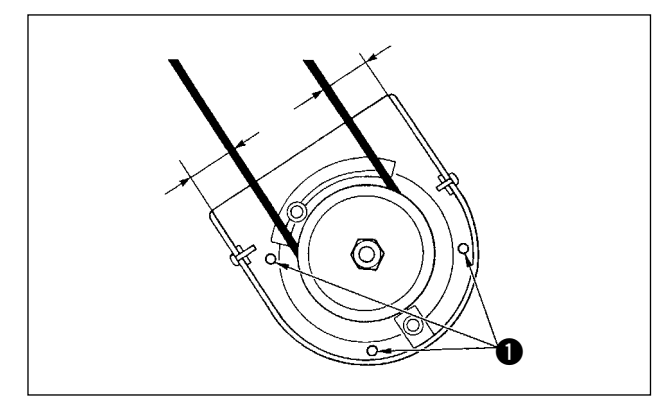

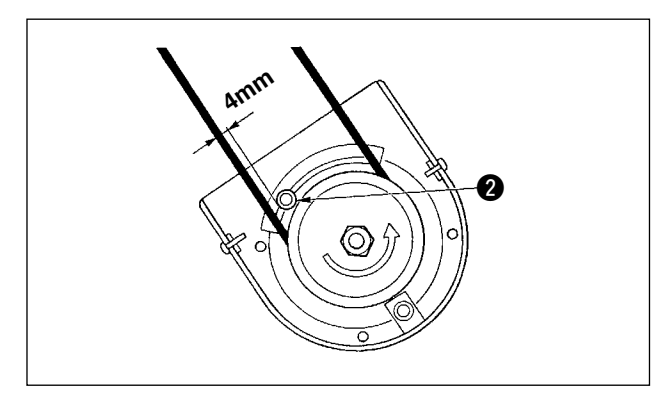

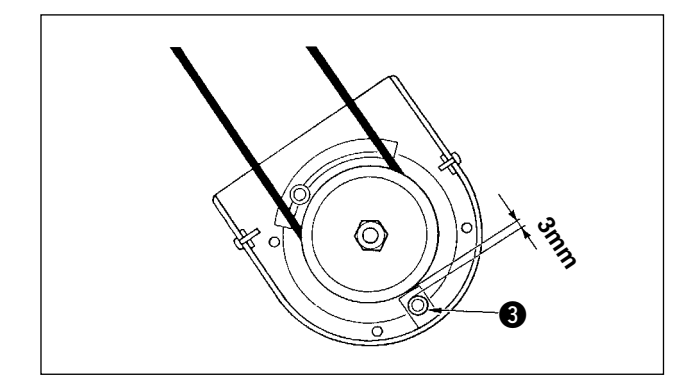

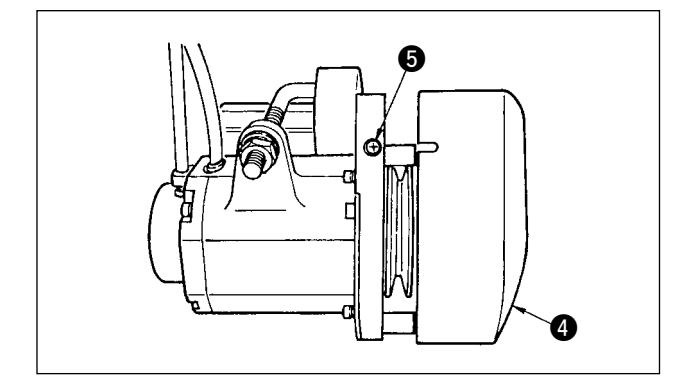

# **1) Regolazione della distanza del coperchio**

Allentare la vite di fissaggio del coperchio  $\bigcirc$  e regolare in modo che le distanze sinistra e destra tra il copricinghia e la cinghia siano uguali l'una all'altra.

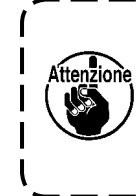

**Effettuare la regolazione del coperchio con la chiave esagonale in dotazione con l'unità come accessori. Allora, fare attenzione che la vite non sia eccessivamente allentata.**

#### **2) Regolazione del perno di prevenzione dell' arrotolamento**

Regolare il perno di prevenzione dell'arrotolamento con la chiave esagonale in dotazione con l'unità come accessori in modo che la distanza tra la cinghia e il perno di prevenzione dell'arrotolamento 2 sia di circa 4 mm.

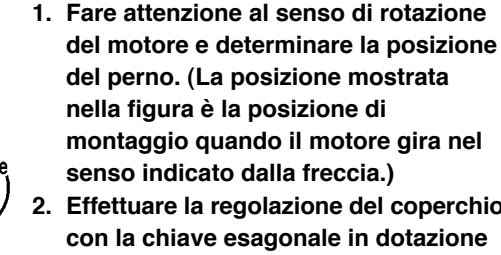

**del motore e determinare la posizione del perno. (La posizione mostrata nella figura è la posizione di montaggio quando il motore gira nel senso indicato dalla freccia.) 2. Effettuare la regolazione del coperchio** 

**con l'unità come accessori. Allora, fare attenzione che la vite non sia eccessivamente allentata.**

**3) Regolazione del perno di prevenzione dello staccamento della cinghia**

Regolare il perno di prevenzione dello staccamento della cinghia con la chiave esagonale in dotazione con l'unità come accessori in modo che la distanza tra la cinghia e il perno di prevenzione dello staccamento della cinghia <sup>3</sup> sia di circa 3 mm.

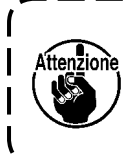

**Effettuare la regolazione del coperchio con la chiave esagonale in dotazione con l'unità come accessori. Allora, fare attenzione che la vite non sia eccessivamente allentata.**

- **4) Installazione del copricinghia**
- 1. Regolare la sezione di tacca del coperchio esterno della puleggia @ all'apertura della vite **6** del coperchio interno della puleggia e inserire il coperchio esterno al coperchio interno.
- 2. Serrare la vite  $\bigcirc$  per completare la regolazione del coperchio.

#### <span id="page-5-0"></span>**AVVERTIMENTO :**

- **• Per evitare ferimenti causati dall'avvio improvviso della macchina per cucire, prima di effettuare le seguenti operazioni spegnere l'interruttore dell'alimentazione ed assicurarsi che siano passati 5 minuti o più.**
- **• Per evitare danni al dispositivo causati da malfunzionamenti e caratteristiche tecniche inadatte, assicurarsi di inserire i cavi ai posti specificati.**
- **• Per evitare ferimenti causati da malfunzionamenti, assicurarsi di bloccare il connettore con fermo. • Per quanto riguarda il dettaglio relativo al maneggio di rispettivi dispositivi, leggere attentamente i** 
	- **Manuali d'Istruzioni in dotazione con i dispositivi prima di maneggiare i dispositivi.**

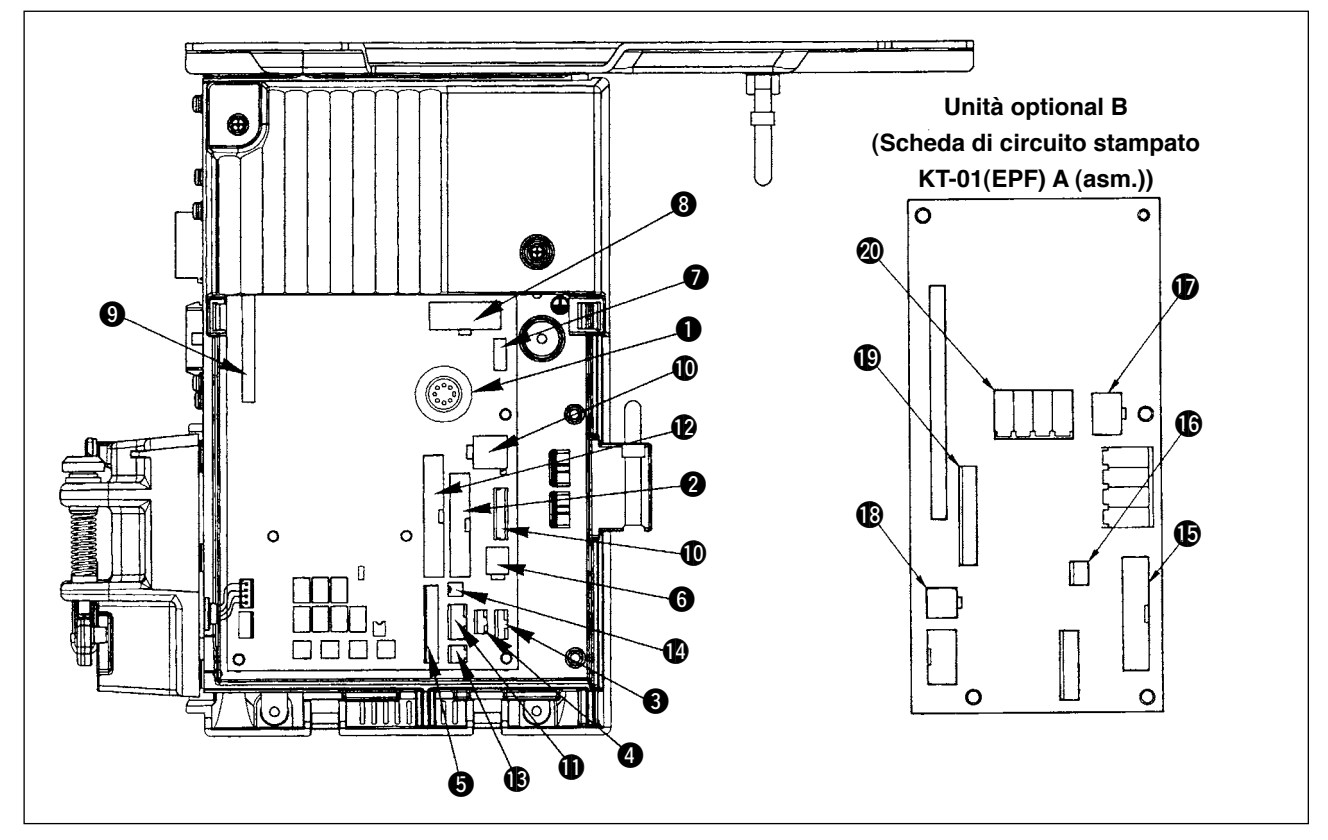

Seguenti connettori sono preparati sulla faccia anteriore di SC-910. Collegare i connettori che vengono dalla testa della macchina ai posti corrispondenti al fine di adattare i dispositivi montati sulla testa della macchina.

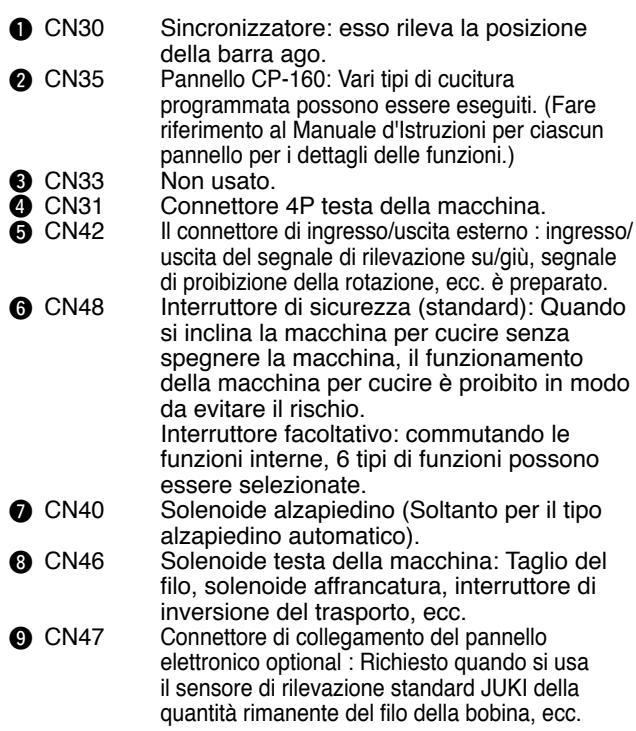

**10** CN38, CN39

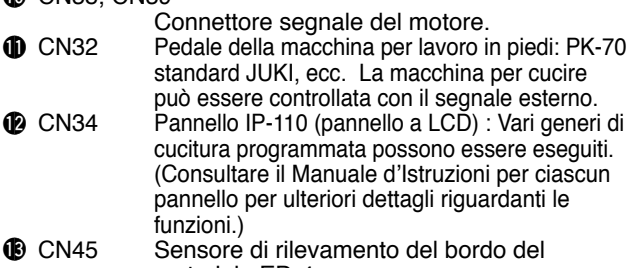

- materiale ED-4, ecc. <sup>1</sup> CN43 Ventilatore
- Aggiungendo questa unità (unità optional B), la macchina può essere usata come la macchina a punto annodato, 1 ago, trasporto inferiore e trasporto superiore variabile con rasafilo automatico.

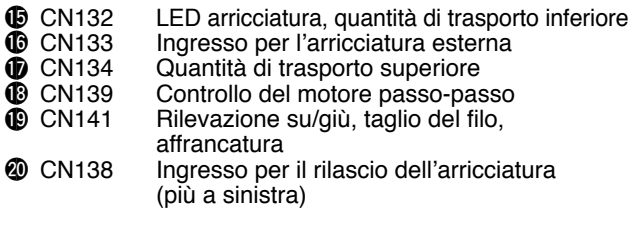

# <span id="page-6-0"></span>**(6) Fissaggio della scheda di circuito stampato**

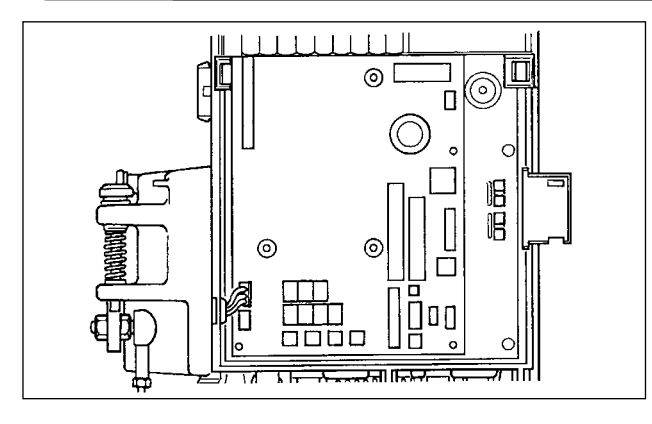

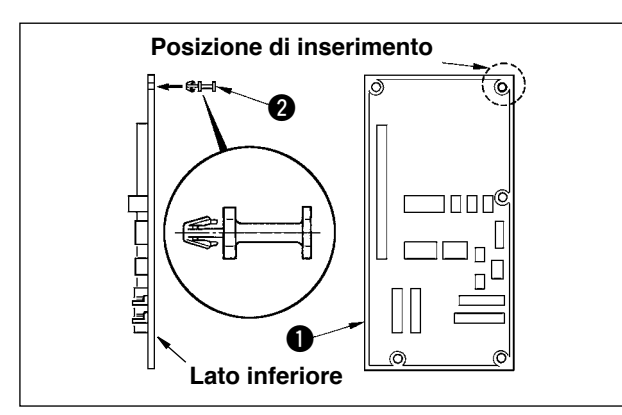

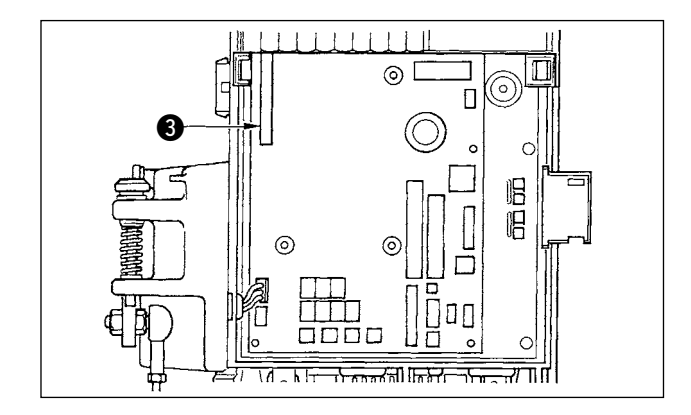

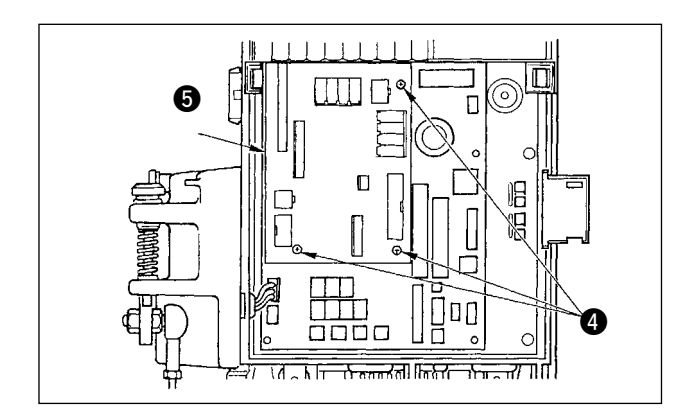

1) Aprire il coperchio anteriore secondo le istruzioni date nel Manuale d'Istruzioni per l'unità principale della centralina di controllo.

2) Inserire il perno **2** in dotazione con l'unità come accessori alla scheda di circuito stampato KT-01(EPF) "A" (asm.)  $\bigcirc$ .

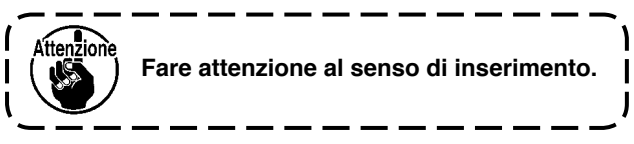

3) Inserire la scheda di circuito stampato KT-01(EPF) "A" (asm.)  $\bullet$  al connettore CN47  $\bullet$ dell'unità principale come illustrato.

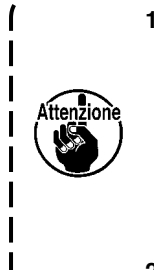

**1. Inserire la scheda di circuito stampato KT-01(EPF) "A" (asm.) dalla sezione inferiore obliqua, controllare la posizione di inserimento e inserirla finché soni "lo scatto" dato che il connettore CN47** 3 **è nascosto dal coperchio posto nella sezione superiore dell'unità principale della centralina di controllo. 2. Non premere con forza la scheda di circuito stampato.**

- 4) Fissare saldamente la scheda di circuito stampato KT-01(EPF) "A" (asm.) @ all'unità
	- principale della centralina di controllo usando le tre viti  $\bigcirc$  in dotazione con l'unità come accessori.

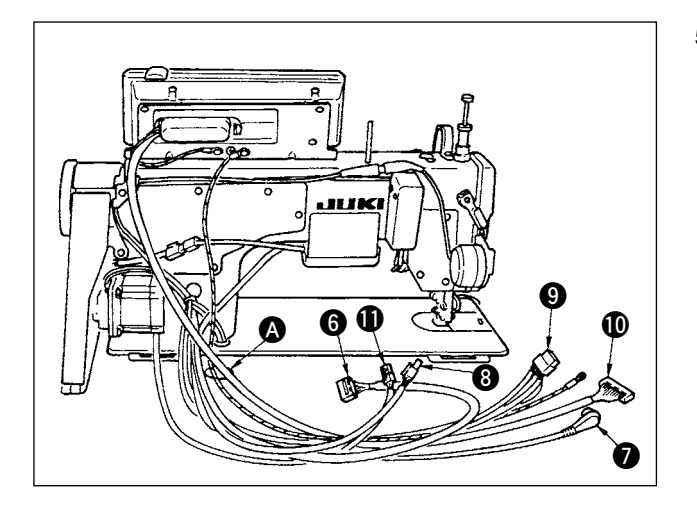

5) Fare passare attraverso il foro del tavolo **A** sotto il tavolo i cavi **O** del solenoide del rasafilo, solenoide dell'affrancatura, ecc., il cavo del sincronizzatore  $\bullet$ , il cavo del pannello IP  $\textcircled{\textbf{0}}$ , il cavo del pannello di visualizzazione del funzionamento 6, il cavo di rilevazione del trasporto superiore <sup>8</sup> e il cavo di controllo del motore  $\mathbf 1$ .

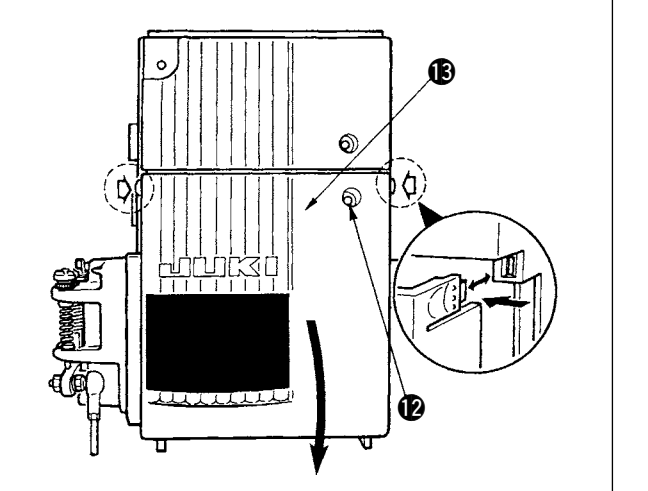

- 2) Allentare la vite di fissaggio **@** nel coperchio frontale  $$\bullet$$ .
- 3) Premendo la parte laterale del coperchio frontale !3nel senso della freccia, aprire il coperchio frontale verso l'operatore.

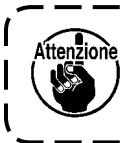

**Aver cura di aprire/chiudere il coperchio frontale tenendolo con le mani.** 

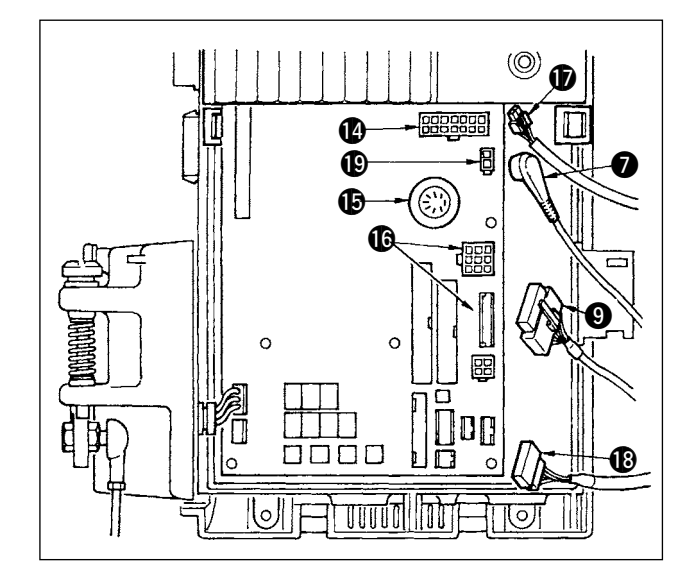

- 8) Collegare il cavo 14P **@** che viene dalla testa della macchina al connettore  $\Phi$  (CN46).
- 9) Collegare il connettore 7P **@** che viene dalla testa della macchina al connettore  $\bigoplus$  (CN30).
- 10) Collegare il connettore **®** che viene dalla testa della macchina al connettore **i**6 (CN38, CN39). (Collegare il connettore 8P a CN38 e in caso del connettore 9P, collegare a CN39.)
- 11) Quando il dispositivo facoltativo AK118 è attaccato, collegare il connettore 2P  $\oplus$  che viene dal dispositivo AK al connettore  $\mathbf{\mathbb{C}}$  (CN40).

<span id="page-8-0"></span>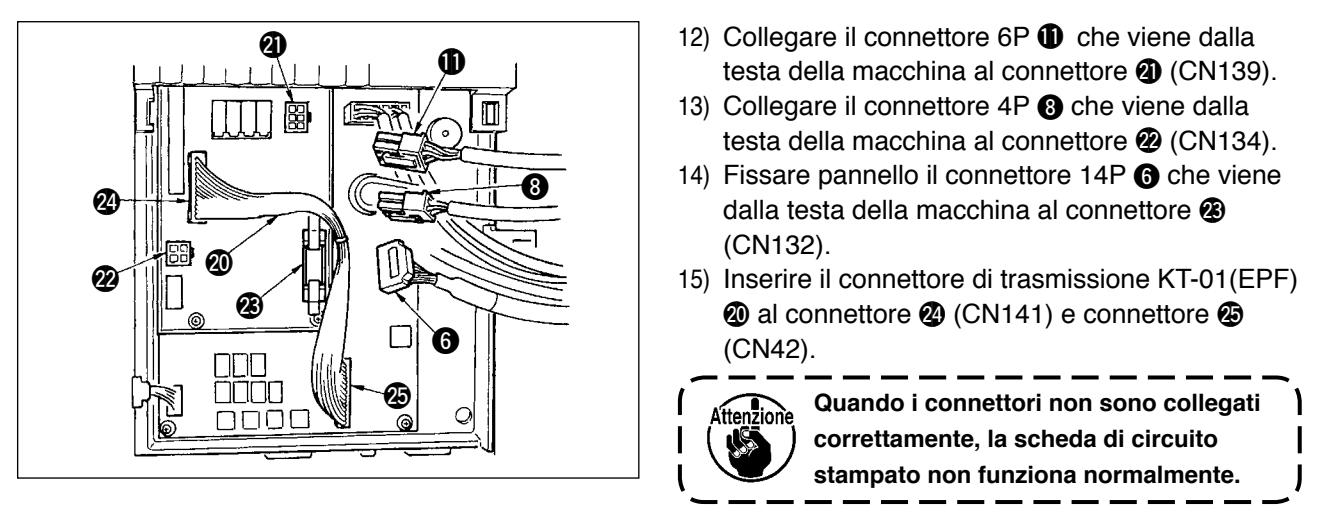

**1. Quando si usa il dispositivo AK impostare se usare o meno il dispositivo AK dopo aver controllato la modalità di selezione della funzione dell'alzapiedino automatico. (Consultare il "Manuale d'Istruzioni per la SC-910".)**

**2. Aver cura di inserire sicuramente i rispettivi connettori dopo aver controllato i sensi di inserimento in quanto tutti i connettori hanno i sensi di inserimento. (Quando si tratta di quello con il bloccaggio, inserire i connettori finché essi vengano bloccati.) La macchina per cucire non viene azionata tranne che i connettori siano inseriti correttamente. Inoltre, non solo il problema di avvertimento dell'errore o qualcosa di simile si presenta, ma anche la macchina per cucire e la centralina di controllo vengono danneggiate.**

### **(7) Collegamento per il pannello IP-110**

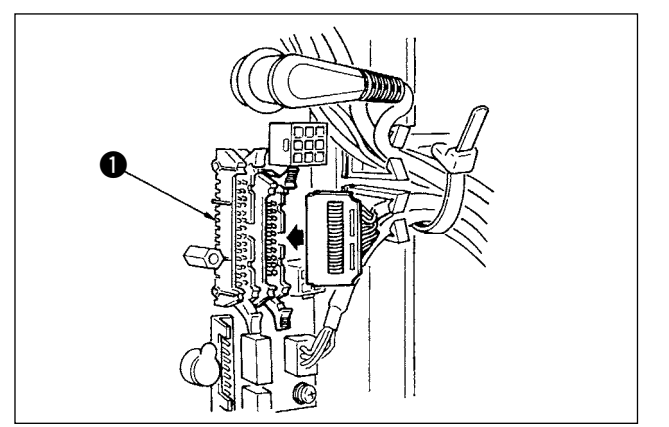

1) Anche il connettore per collegare IP-110 è preparato.

Quando si collega, inserire il connettore finché esso venga bloccato a  $\bigcirc$  (CN34).

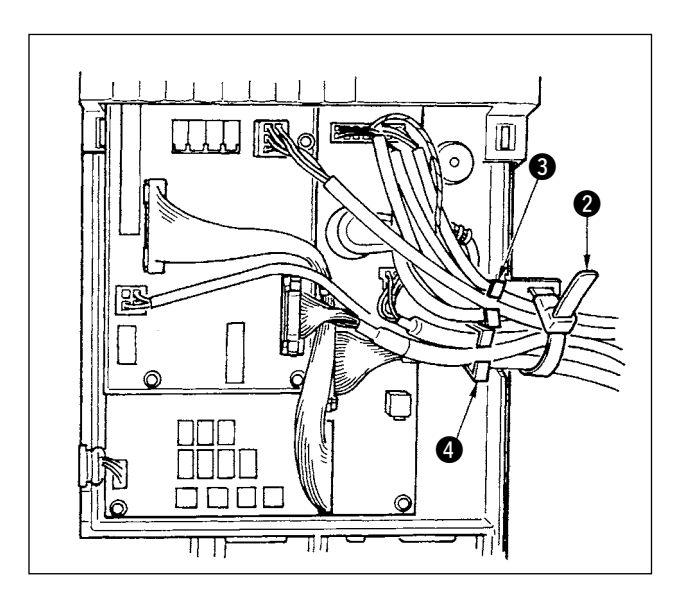

2) Dopo aver inserito il connettore, mettere tutti i fili insieme con il nastro fermacavi @ posto sul lato della centralina.

Allora, legare in un fascio i connettori che sono sistemati sopra la sella del filo alla sella del filo 3 e quelli che sono sistemati sotto la sella del filo alla sella del filo  $\bullet$ .

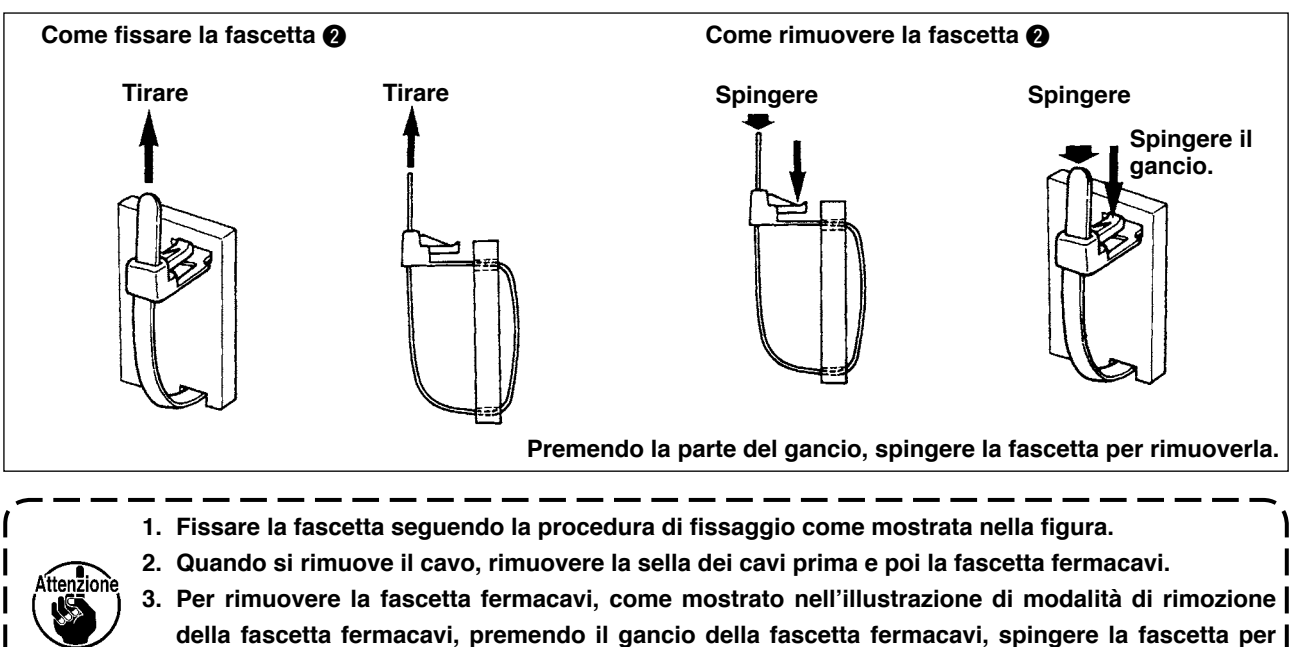

**rimuovere la fascetta fermacavi.**

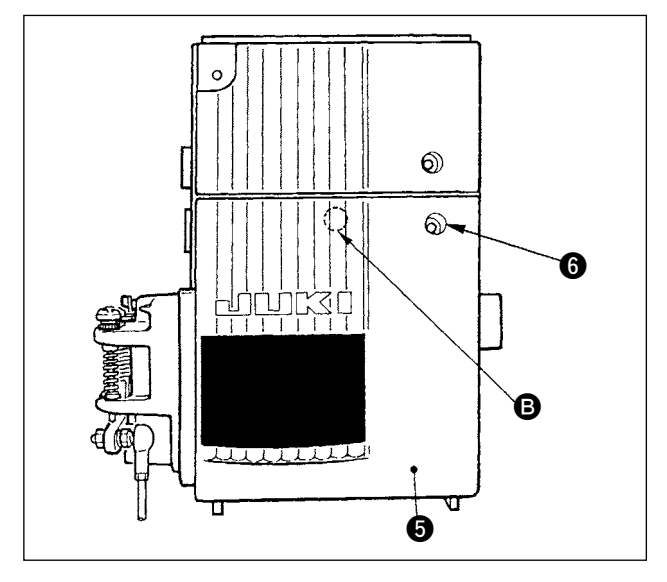

3) Chiudere il coperchio frontale **6** prestando attenzione che i fili non vengano presi dal coperchio.

J

Leggermente premere la parte <sup>a</sup> ed inserire il coperchio frontale  $\bullet$  con "uno scatto".

4) Dopo di ciò, fissarlo con la vite.

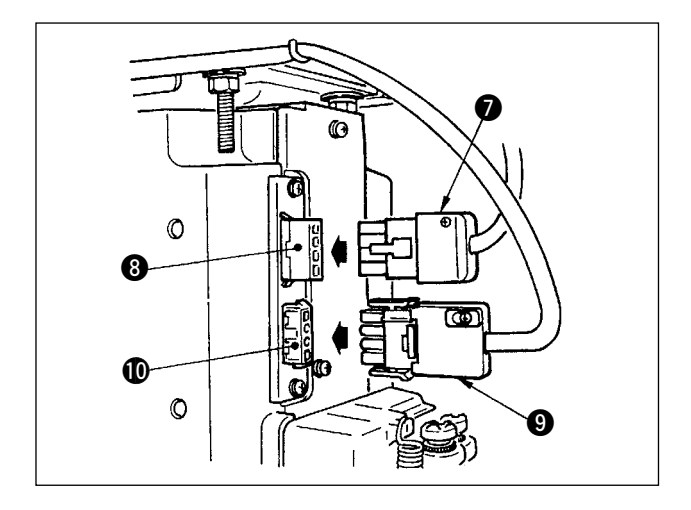

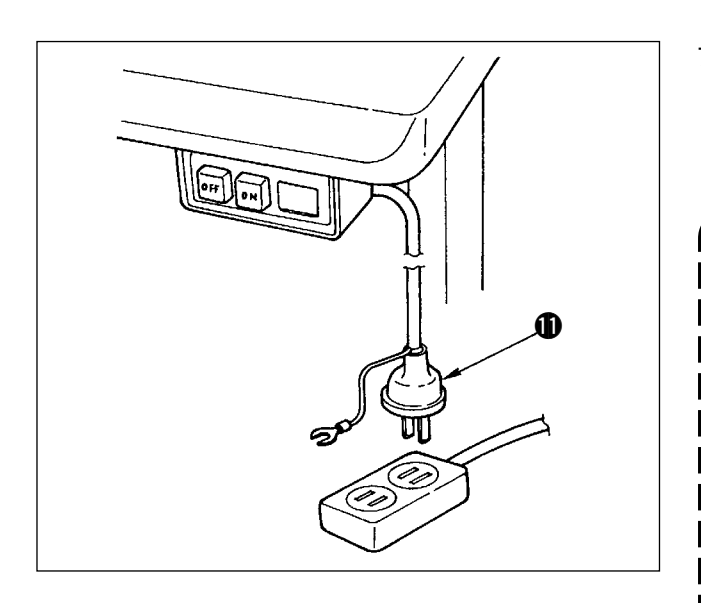

- 5) Collegare il filo dell'uscita del motore  $\bigcirc$  al connettore <sup>8</sup> posto sul lato della centralina.
- 6) Collegare il connettore 4P @ dell'interruttore dell' alimentazione al connettore  $\mathbf{\Phi}$ .

**Dirigere il filo dell'uscita del motore dalla faccia frontale della centralina.**

- 7) Assicurarsi che l'interruttore dell'alimentazione sia spento ed inserire il cavo dell'alimentazione **1** che viene dall'interruttore dell'alimentazione nella presa di corrente.
	- **1. L'estremità del cavo dell'alimentazione varia a seconda della destinazione o della tensione di alimentazione. Controllare di nuovo la tensione di alimentazione e la tensione specificata sulla centralina di controllo quando si installa l'interruttore.**
		- **2. Preparare l'interruttore dell'alimentazione conforme allo standard della sicurezza.**
	- **3. Aver cura di collegare il filo di massa (verde/giallo).**

### <span id="page-11-0"></span>**(8) Installazione del pannello di indicazione del funzionamento**

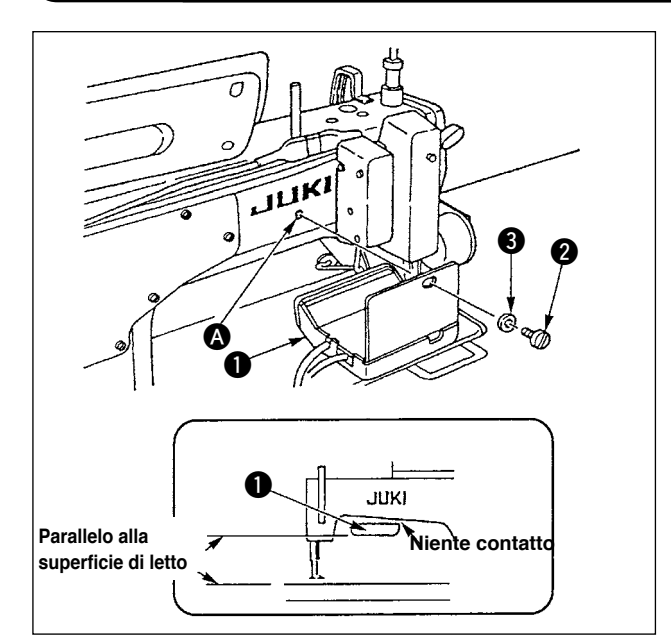

- 1) Fissare pannello  $\bigcirc$  di indicazione del funzionamento in foro @ filettato nella parte posteriore del braccio della macchina usando viti **2** e rosette **3**.
- 2) Attaccare pannello **1** di indicazione del funzionamento al suddetto posto in modo che esso sia in parallelo alla superficie di letto e non venga in contatto con la parte inferiore del braccio della macchina.

#### **(9) Modalità di uso del pannello di visualizzazione del funzionamento**

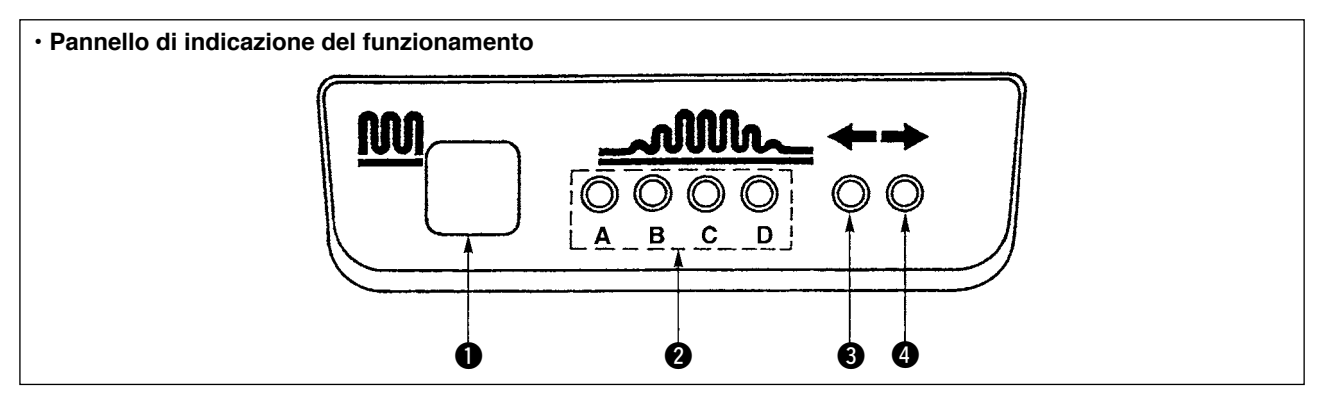

- **1** Commutatore di increspatura parziale
- Questo è il tasto usato per commutare il processo di increspatura parziale.
- 2 Spia del processo di increspatura parziale
- Indica lo stato attuale del processo di increspatura parziale.

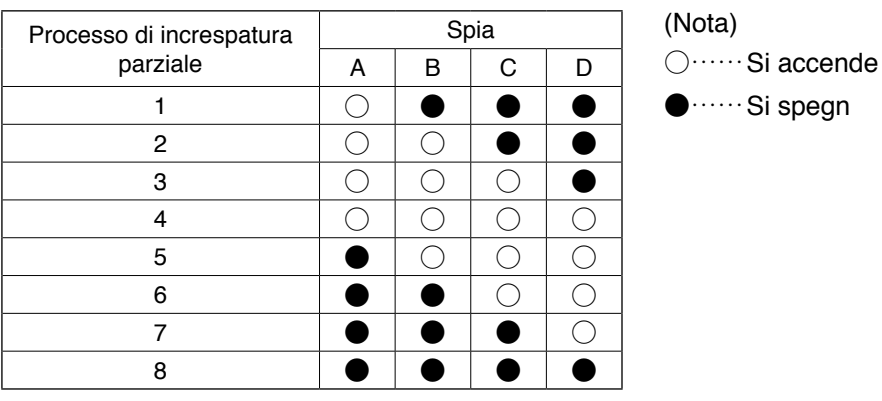

3,4 Spie del modello di increspatura parziale sotto il modo di cucitura alternata

- Se modello di increspatura parziale  $\hat{D}$  o  $\hat{3}$  è scelto sotto il modo di cucitura alternata, spia  $\bigcirc$  si accenderà. Se modello di increspatura parziale  $\hat{P}$  o  $\hat{P}$  è scelto sotto il suddetto modo, spia  $\bullet$  si accenderà.
- Se la macchina non è azionata sotto il modo di cucitura alternata, ambedue le spie  $\bigcirc$  e  $\bigcirc$  si spegneranno.

# <span id="page-12-0"></span>**(10) Regolazione del display di passo del trasporto inferiore**

Quando il display di passo del trasporto inferiore non corrisponde alla scala della manopola di regolazione del passo, effettuare l'impostazione sottostante.

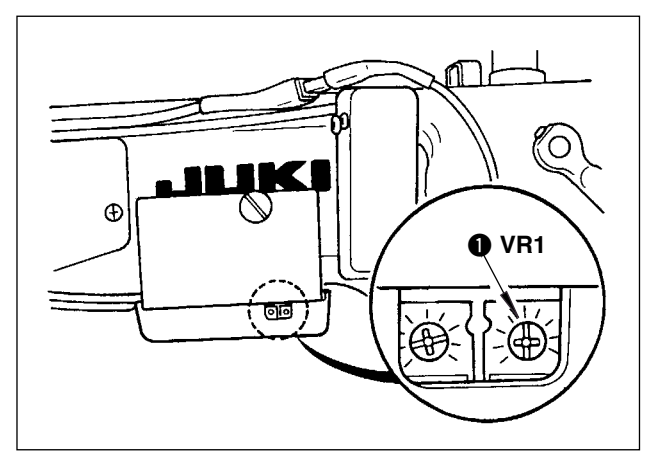

- 1. Regolare la scala della manopola di regolazione del passo del trasporto inferiore a "0".
- 2. Girare il resistore variable VR1 @ posto sul lato destro del retro del pannello di visualizzazione del funzionamento, e regolare in modo che il display di trasporto inferiore sia impostato sul display minimo.

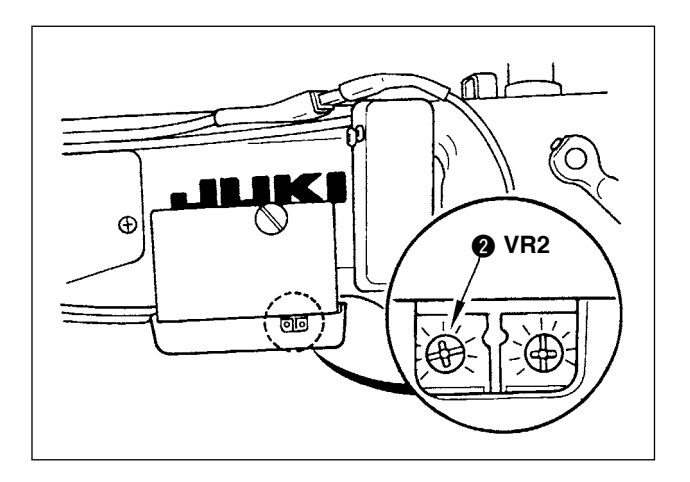

- 3. Regolare la scala della manopola di regolazione del passo del trasporto inferiore a "5".
- 4. Girare il resistore variable VR2 2 posto sul lato destro del retro del pannello di visualizzazione del funzionamento, e regolare in modo che il display di trasporto inferiore sia impostato su 5,0.

# <span id="page-13-0"></span>**3. INSTALLAZIONE DEL PANNELLO OPERATIVO**

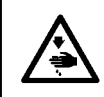

#### **AVVERTIMENTO :**

**Al fine di evitare ferimenti causati dall'avvio improvviso della macchina, spegnere la macchina ed assicurarsi in anticipo che il motore abbia completamente cessato di ruotare.**

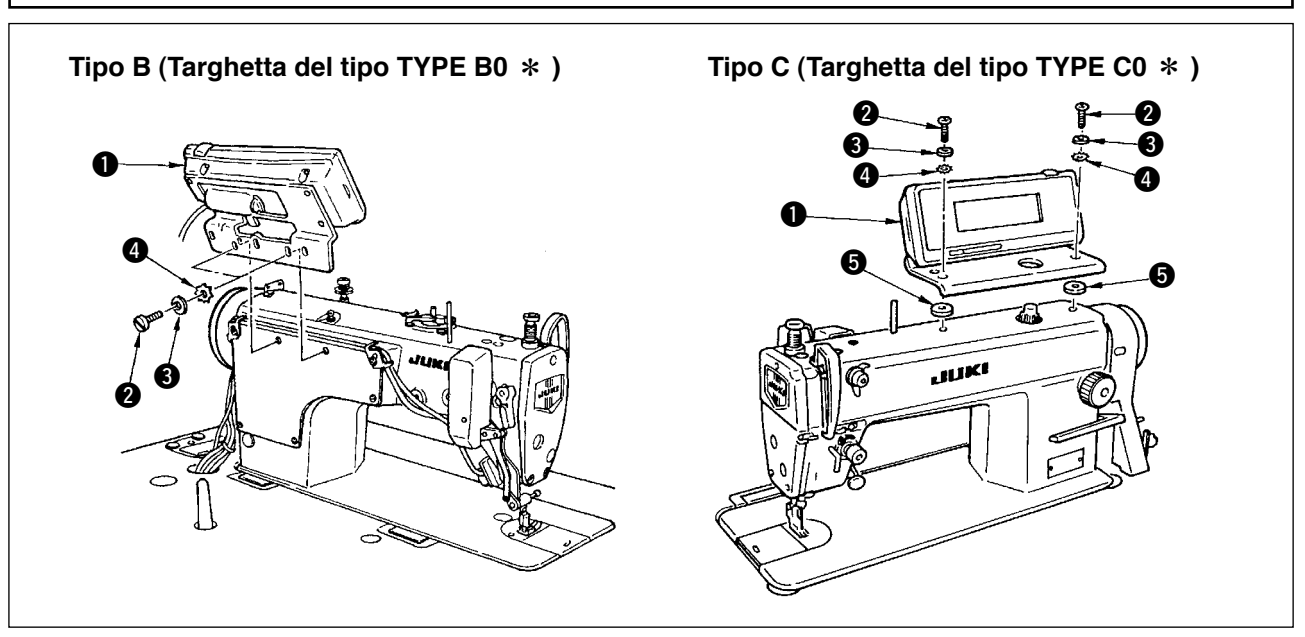

- 1) Attaccare il pannello operativo  $\bigcirc$  alla testa della macchina usando la vite  $\bigcirc$ , la rondella piatta  $\bigcirc$ , la rondella di bloccaggio dentata  $\bullet$  e il distanziale  $\bullet$  (per il tipo C) in dotazione con il pannello operativo.
- 2) Le posizioni dei fori nel supporto per il montaggio del pannello operativo sono differenti l'una dall'altra a seconda dei rispettivi modelli. Consultare la tabella sottostante.

**IP-110/tabella di tipi di supporto classificati dalla corrispondenza del modello** 

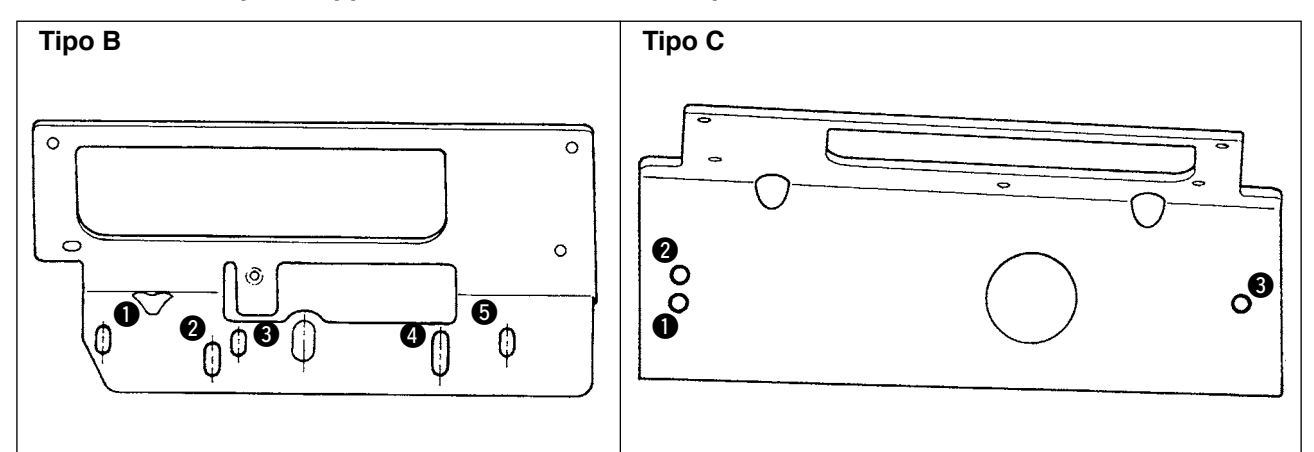

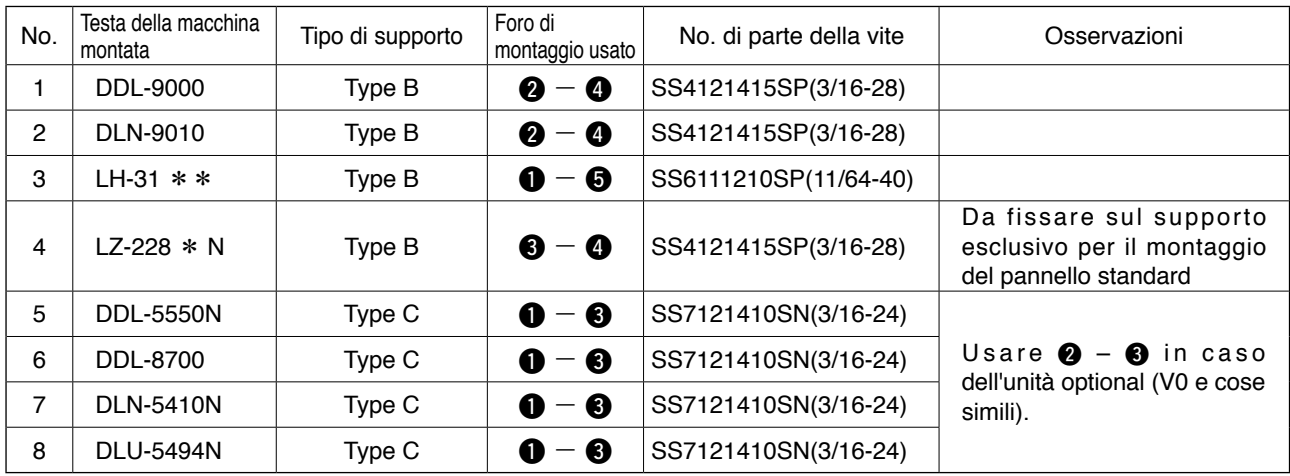

# <span id="page-14-0"></span>**4. COLLEGAMENTO DEI FILI**

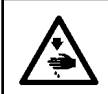

#### **AVVERTIMENTO:**

**Spegnere la macchina e iniziare il lavoro dopo che sono passati 5 minuti o più al fine di evitare possibili incidenti causati dall'avvio improvviso della macchina per cucire.**

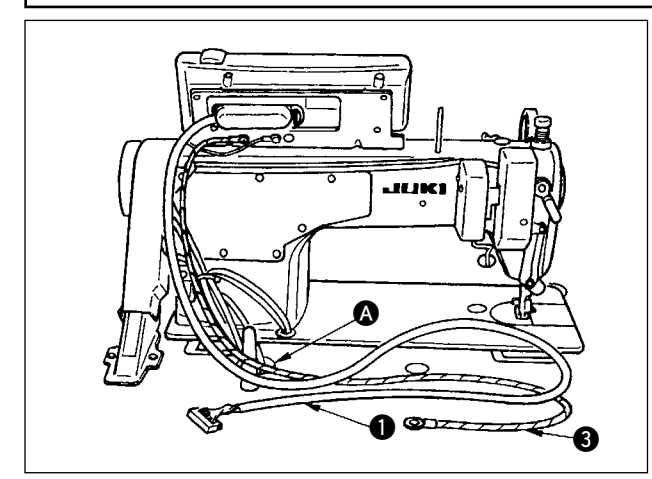

1) Fare passare il filo  $\bullet$  e il filo FG  $\bullet$  (per il tipo C) del pannello operativo attraverso il foro  $\Omega$ nel tavolo della macchina per dirigerli alla parte inferiore del tavolo.

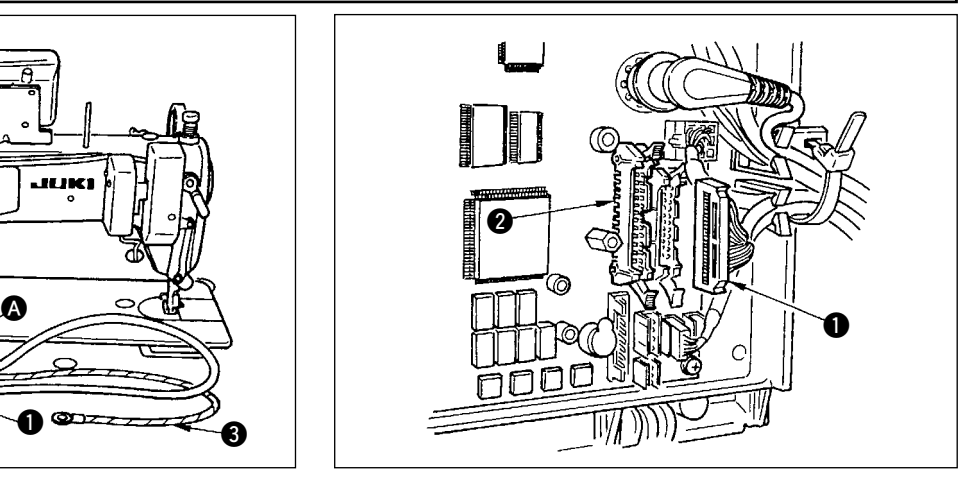

2) Collegare il connettore del filo  $\bigcirc$  al connettore CN34 2 nella centralina di controllo.

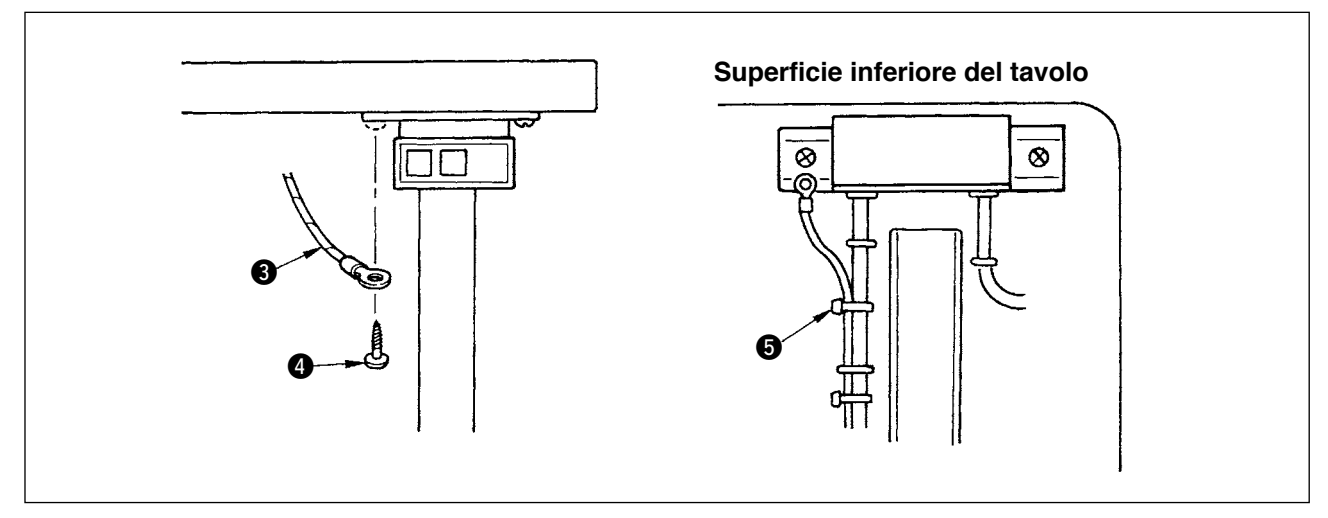

3) Per il tipo C, fissare il filo FG 3 all'interruttore dell'alimentazione con la vite per legno 4 in dotazione con il pannello come accessori.

Effettuare il cablaggio del filo FG 3 dopo averlo legato in un fascio con il cavo di alimentazione e cose simili con il nastro fermacavi @ in dotazione con il pannello come accessori.

# <span id="page-15-0"></span>**5. COME USARE IL PANNELLO OPERATIVO**

### **(1) Nomi e funzioni delle rispettive sezioni**

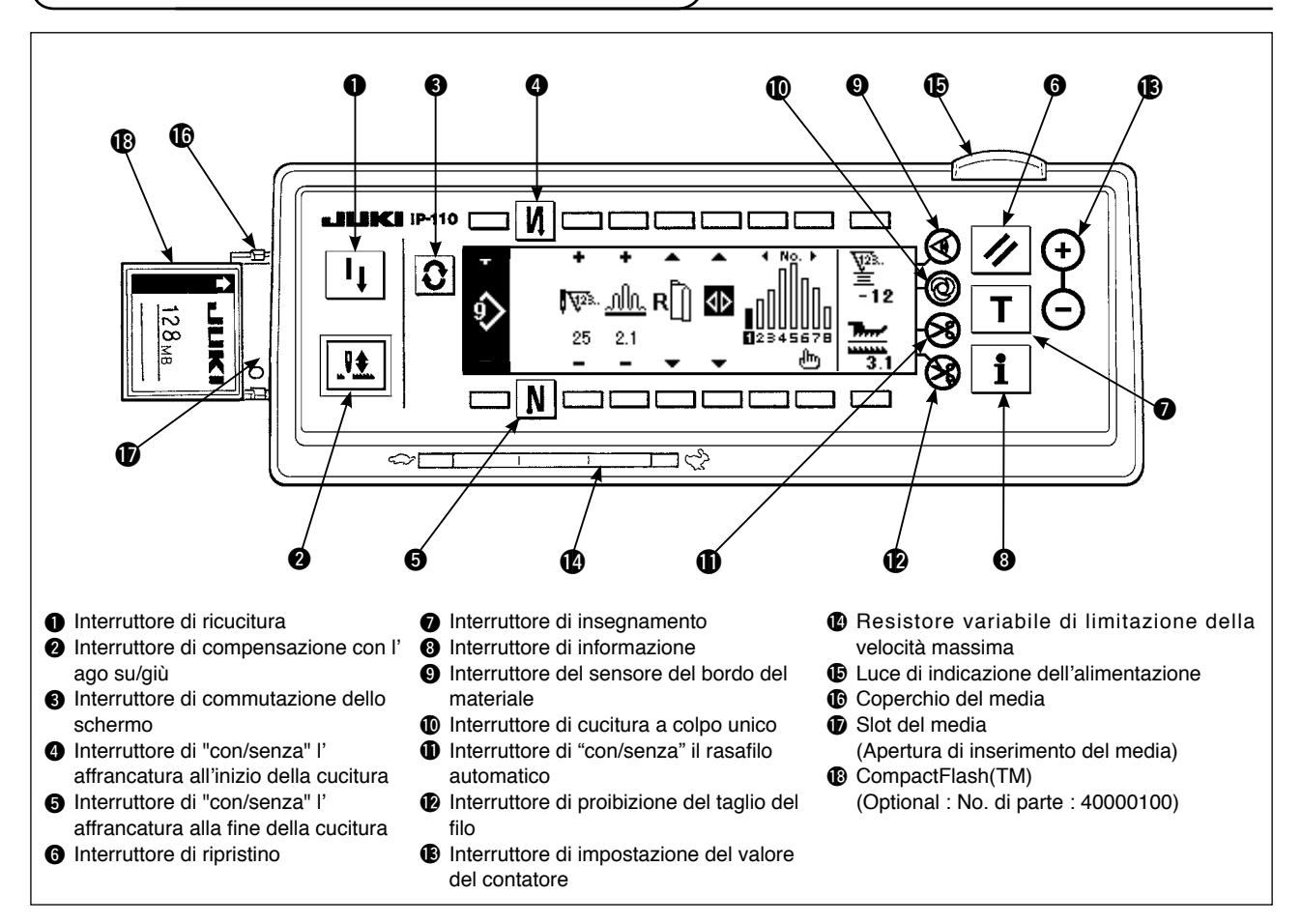

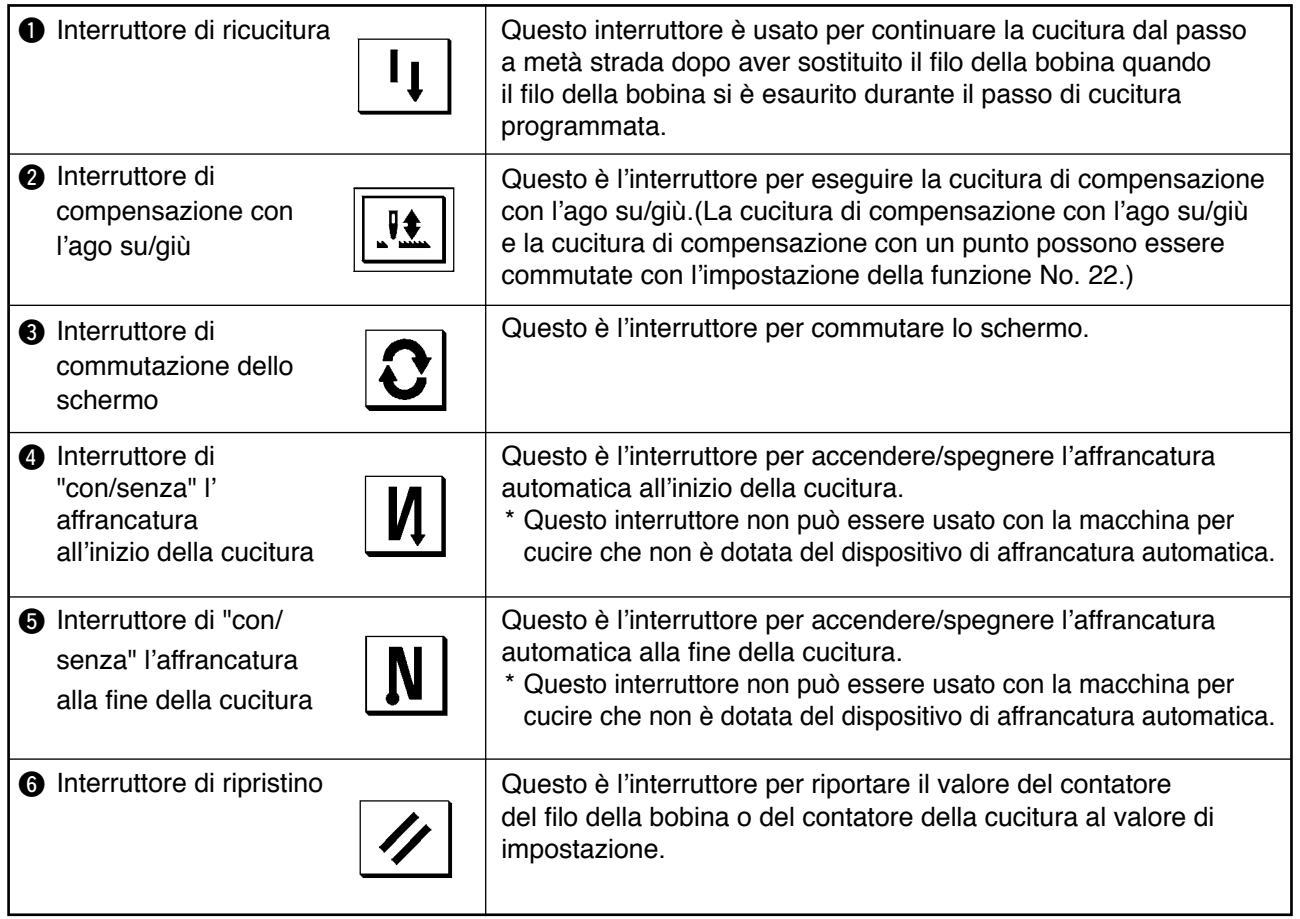

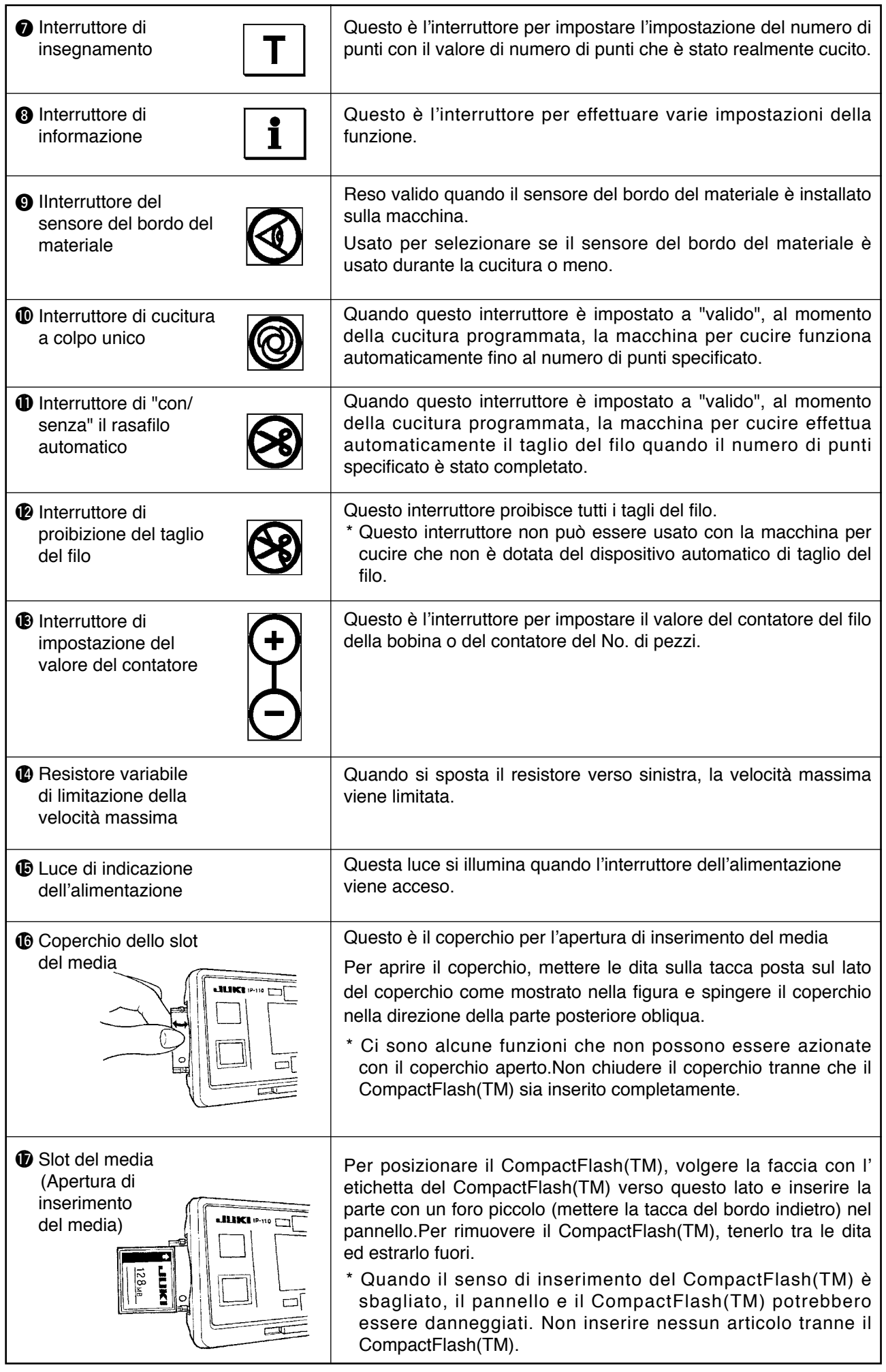

### <span id="page-17-0"></span>**(2) Regolazione del contrasto del display del pannello operativo**

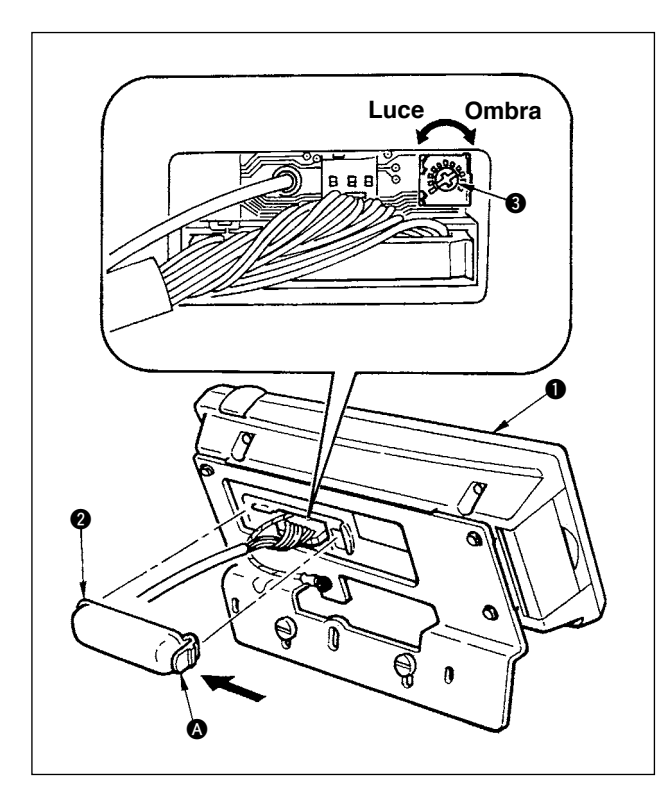

- 1) Premere nel senso indicato dalla freccia il dente d'arresto della sezione @ del coperchio dell'uscita del cavo **@** montato sul retro del pannello operativo  $\bigcirc$  e rimuovere il coperchio.
- 2) Girare il resistore variabile di regolazione della luminosità del display dello schermo a LCD 3 per regolare la luminosità (contrasto) dello schermo a LCD.
	- **1. Per prevenire la rottura del pannello operativo, non toccare la scheda del**  Attenzione **pannello elettronico e il morsetto del connettore.**
		- **2. Non smontare il pannello operativo per prevenire la sua rottura.**

#### **(3) Connettore per il collegamento dell'interruttore di controllo produttivo**

 $\mathbf l$ 

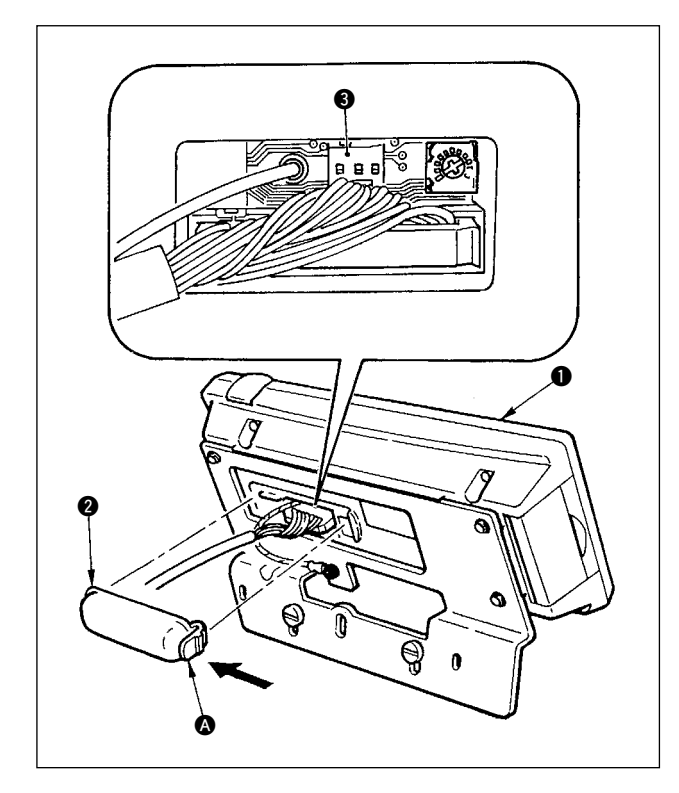

- 1) Premere nel senso indicato dalla freccia il dente d'arresto della sezione @ del coperchio dell'uscita del cavo @ montato sul retro del pannello operativo  $\bullet$  e rimuovere il coperchio.
- 2) Collegare il connettore del cavo di trasmissione optional a CN105 <sup>3</sup> del connettore per il collegamento dell'interruttore di controllo produttivo.

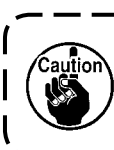

**L'unità principale dell'interruttore può essere preparata dai clienti stessi o si può chiederne all'ufficio commerciale JUKI.**  $\mathbf{I}$ 

**Cavo di trasmissione optional A (asm.) No. di Parte JUKI 40008168**

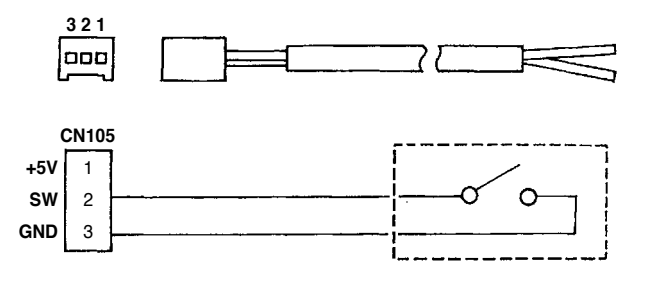

# <span id="page-18-0"></span>**6. Lista degli schermi**

# **(1) Lista degli schermi fondamentali**

Lo schermo WELCOME (benvenuto) viene visualizzato immediatamente dopo aver acceso la macchina.

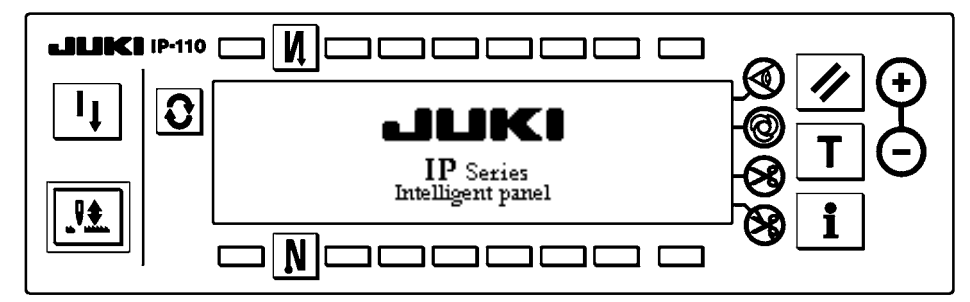

Lo schermo immediatamente dopo lo schermo WELCOME diventa lo schermo di impostazione della selezione del modello.

Ogni volta che l'interruttore  $\left|\mathbf{C}\right|$  viene premuto, lo schermo cambia.

#### ■ **Schermo normale**

La revisione del passo del modello viene effettuata.

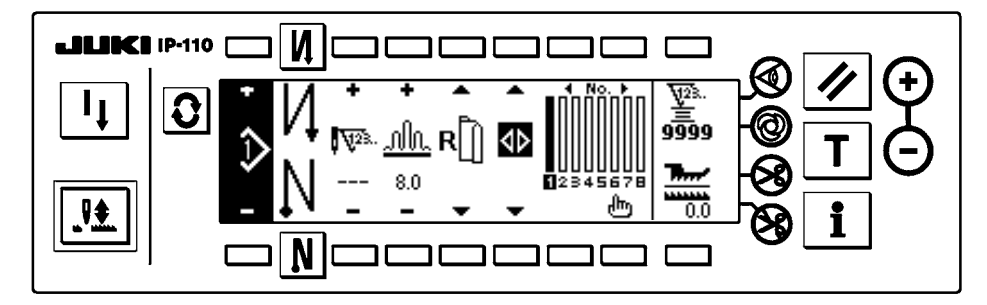

#### ■ **Schermo di impostazione del numero di punti dell'affrancatura**

L'impostazione del numero di punti dell'affrancatura viene effettuata.

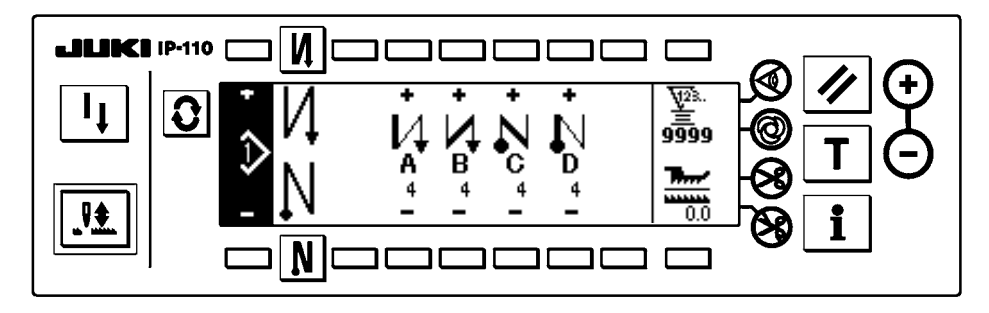

#### ■ **Schermo di operazione di modello**

La registrazione, copia o cancellazione del modello viene effettuata.

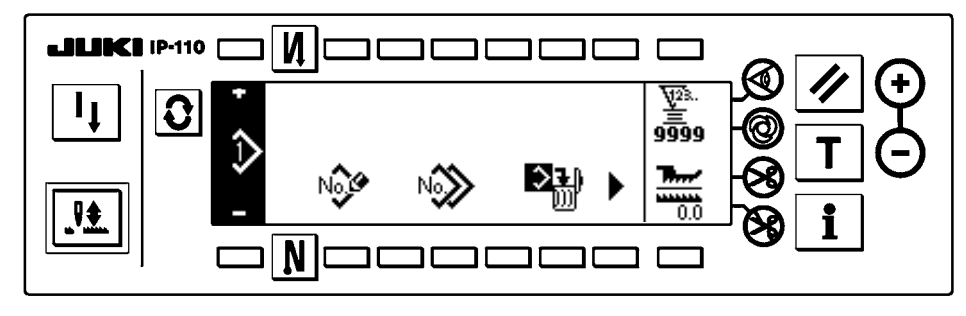

#### <span id="page-19-0"></span>■ **Schermo rapido di inserimento/cancellazione del passo di modello**

L'inserimento/cancellazione del passo viene effettuato.

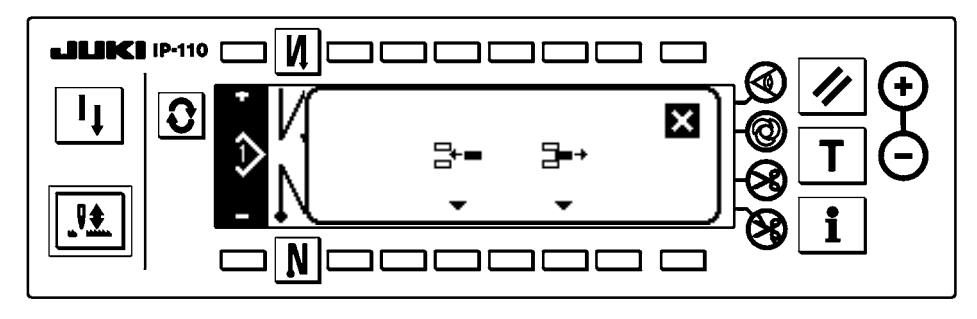

#### ■ Schermo rapido di registrazione del modello

La selezione del modello da registrare viene effettuata.

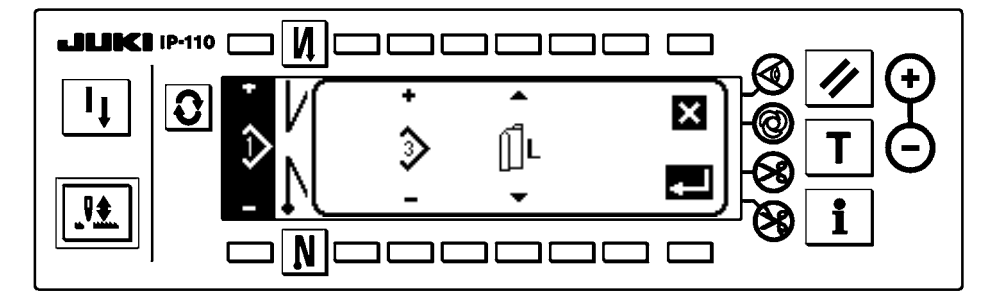

#### ■ **Schermo rapido di copia del modello**

Il modello della fonte di copia o il modello della destinazione di copia viene selezionato.

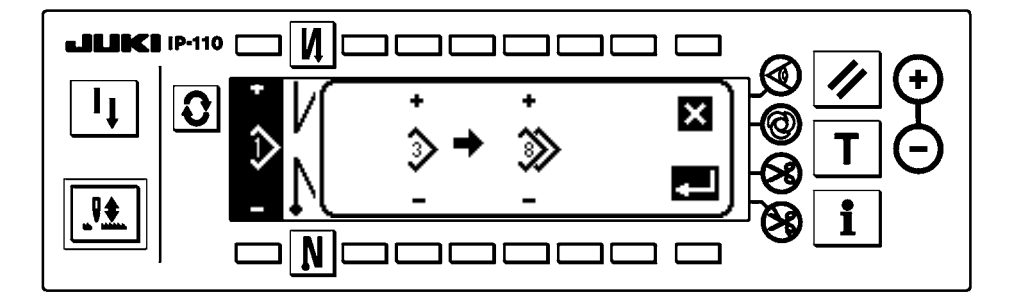

#### ■ Schermo rapido di cancellazione del modello

Il modello da cancellare viene selezionato.

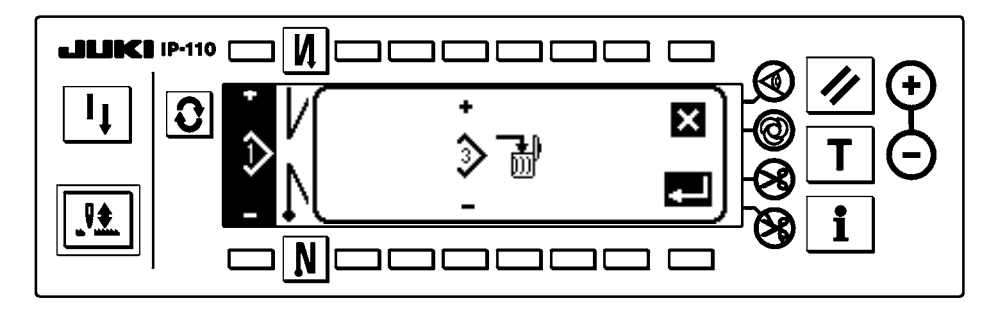

# <span id="page-20-0"></span>**(3) Altri schermi**

#### ■ **Schermo di registrazione del modello**

Quando il tasto DETERMINE (determinazione) viene premuto allo "schermo rapido di registrazione del modello" della (2) Lista degli schermi rapidi, questo schermo viene visualizzato. La registrazione e revisione del modello viene effettuata in questo schermo.

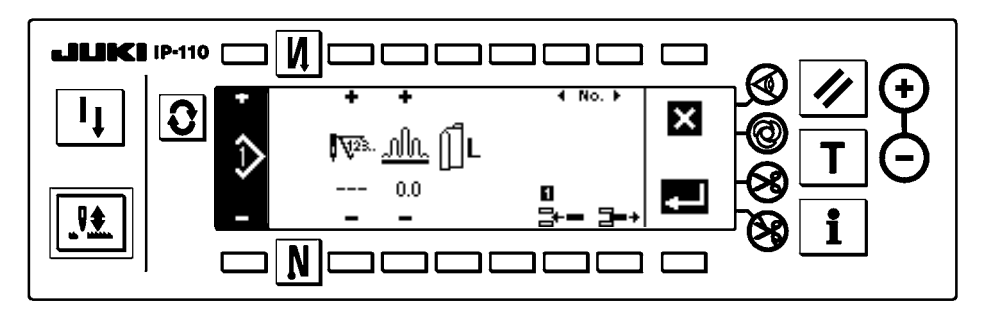

#### ■ Schermo di visualizzazione della produzione

Quando il tasto  $\blacktriangleright$  viene premuto allo "schermo di operazione di modello" della (1) Lista degli schermi fondamentali, questo schermo viene visualizzato.

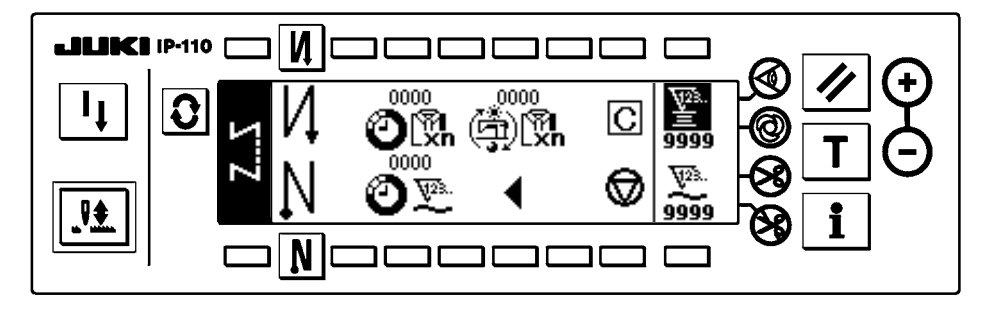

\* Per ulteriori dettagli riguardanti la funzione, consultare il Manuale d'Istruzioni per l'IP-110.

# <span id="page-21-0"></span>**7. PROCEDURA OPERATIVA DEL MODELLO DI CUCITURA**

### **(1) Procedura di selezione del modello di cucitura**

Ben 16 modelli possono essere tenuti come i modelli di cucitura.

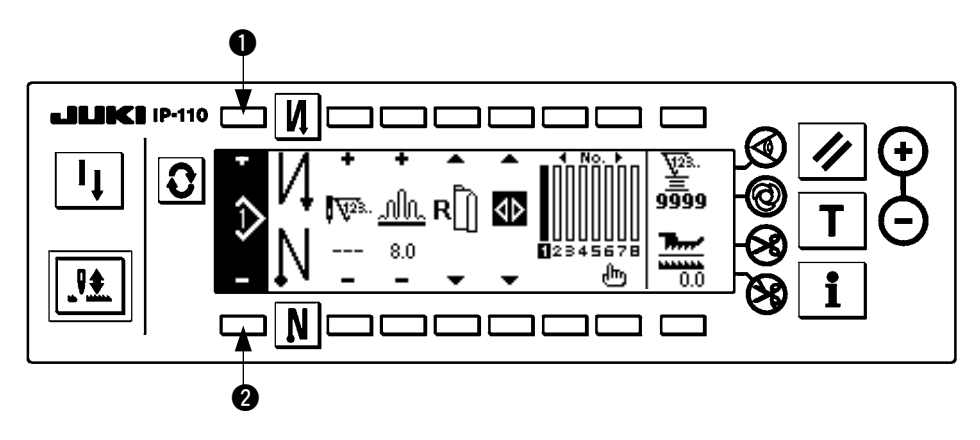

Quando si cambia il modello, cambiarlo con gli interruttori di cambio del modello  $\bigcirc$  e  $\bigcirc$ . Il cambio del modello può essere effettuato non solo nello schermo di revisione del passo ma anche nello schermo di numero di punti dell'affrancatura o schermo di operazione di modello.

**(2) Procedura di revisione del modello di cucitura**

Premere l'interruttore  $\mathcal{Q}$  per visualizzare lo schermo di revisione del modello.

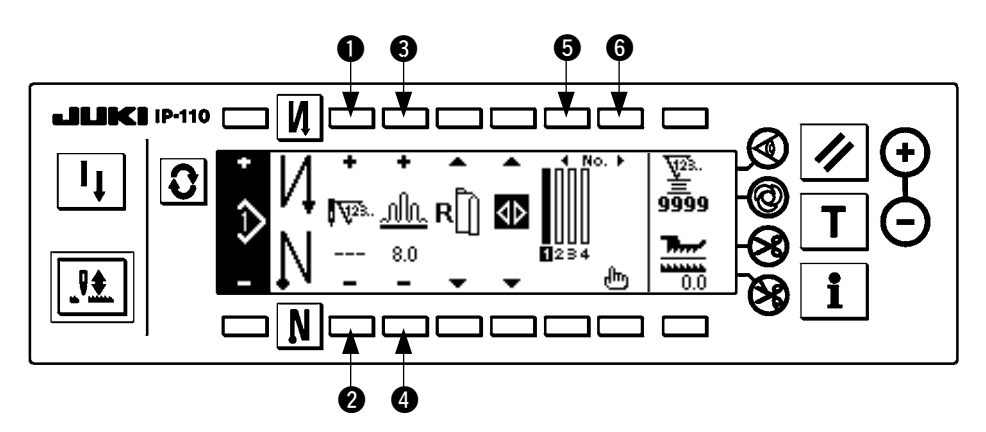

 $\bullet$  e  $\bullet$  Numero di punti del passo selezionato viene impostato. (Campo di impostazione : da 0 a 500 punti)

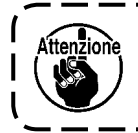

**Quando 0 punto è registrato al numero di punti, l'aggiornamento automatico del passo tramite il numero di punti non viene effettuato. Il passo viene commutato manualmente con l'interruttore di commutazione del passo di arricciatura posto alla sezione ganascia della testa della macchina.** J

<sup>3</sup> e <sup>4</sup> La quantità di arricciatura del passo selezionato viene impostata.

(Campo di impostazione : da 0,0 a 8,0 mm)

 $\Theta$  e  $\Theta$  Il passo selezionato può essere spostato.

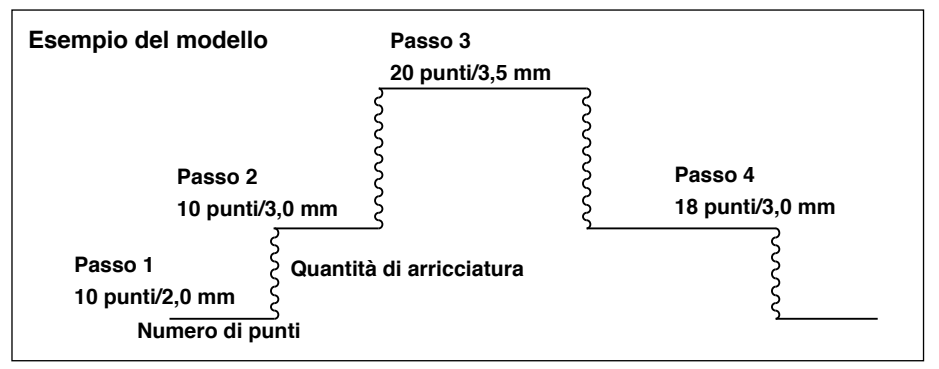

La procedura di revisione è mostrata come un esempio nel modello sul lato sinistro.

#### **[Passo 1]**

- 1) Confermare che il passo 1 sia selezionato, e impostare il numero di punti a 10 usando gli interruttori  $\bigcirc$  e  $\bigcirc$ .
- 2) Impostare la quantità di arricciatura a 2,0 usando gli interruttori  $\bigcirc$  e  $\bigcirc$ .
- 3) Selezionare il prossimo passo di revisione usando gli interruttori  $\mathbf{\Theta} \in \mathbf{\Theta}$ .

#### ■ **Dopo aver revisionato il passo 1**

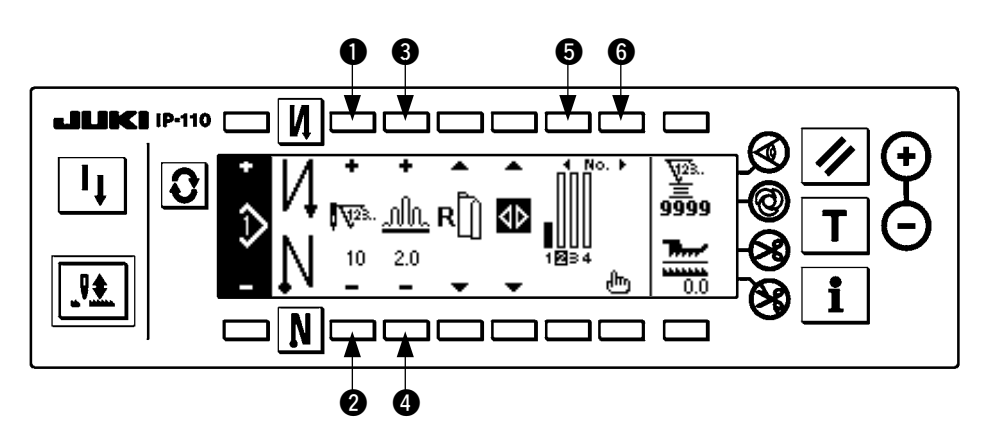

#### **[Passo 2]**

- 4) Confermare che il passo 2 sia selezionato, e impostare il numero di punti a 10 usando gli interruttori  $\bigcirc$  e  $\bigcirc$ .
- 5) Impostare la quantità di arricciatura a 3,0 usando gli interruttori  $\bigcirc \mathbf{e} \bigcirc \mathbf{0}$ .
- 6) Selezionare il prossimo passo di revisione usando gli interruttori  $\mathbf{\Theta} \in \mathbf{\Theta}$ .

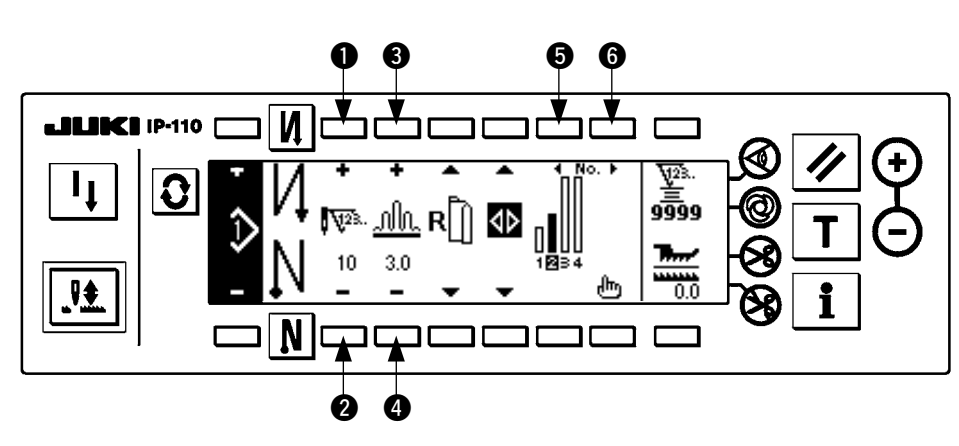

#### ■ **Dopo aver revisionato il passo 2**

#### **[Passo 3]**

- 7) Confermare che il passo 3 sia selezionato, e impostare il numero di punti a 20 usando gli interruttori  $\bigcirc$  e  $\bigcirc$ .
- 8) Impostare la quantità di arricciatura a 3,5 usando gli interruttori  $\mathbf{\Theta} \in \mathbf{\Theta}$ .
- 9) Selezionare il prossimo passo di revisione usando gli interruttori  $\bigcirc$  e  $\bigcirc$ .

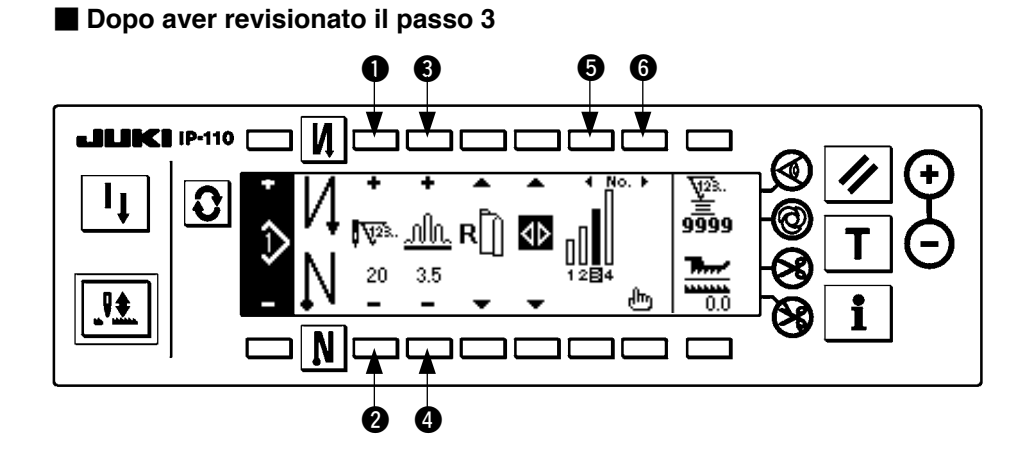

#### **[Passo 4]**

10) Confermare che il passo 4 sia selezionato, e impostare il numero di punti a 18 usando gli interruttori  $\bigcirc$  e  $\bigcirc$ .

11) Impostare la quantità di arricciatura a 3,0 usando gli interruttori  $\mathbf{\Theta} \in \mathbf{\Theta}$ .

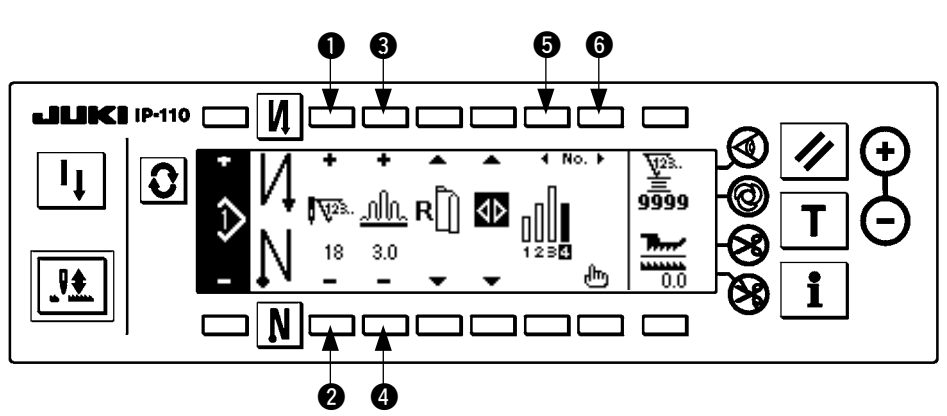

#### ■ **Dopo aver revisionato il passo 4**

### <span id="page-24-0"></span>**(3) Modo di insegnamento**

Usando il modo di insegnamento, è possibile immettere il numero di punti del passo in un programma con il numero di punti che è stato realmente cucito.

Premere l'interruttore  $\mathbf{Q}$  per visualizzare lo schermo di revisione del modello.

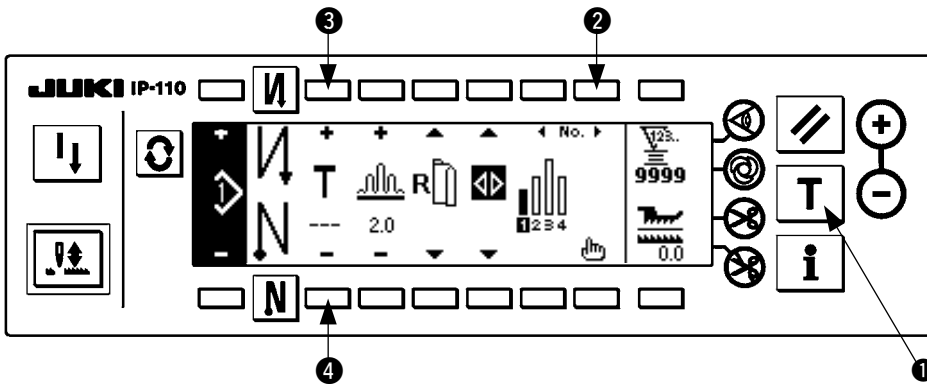

1 **<Interruttore di insegnamento>**

- 1) Nello schermo di revisione del modello, premere l'interruttore di insegnamento  $\bullet$  per selezionare il modo di insegnamento.
- 2) L'indicazione mostrata sullo schermo di immissione del numero di punti cambia a  $\blacksquare$ . Questo mostra che la macchina per

cucire è entrata nel modo di insegnamento.

- 3) Premere la parte anteriore del pedale per fare effettuare la cucitura alla macchina per cucire fino all'ultimo punto del passo. (Attenzione : il numero di punti non viene immesso facendo girare manualmente o tramite l'interruttore di compensazione con l'ago su/giù.)
- 4) Riportare il pedale alla sua posizione di folle per fare arrestare il funzionamento della macchina per cucire, e il numero di punti che è stato cucito viene visualizzato.
- 5) Il numero de punti può essere corretto premendo gli interruttori  $\bigcirc$  e  $\bigcirc$  nello stato in cui la macchina per cucire si è fermata.
- 6) Avanzare al prossimo passo usando l'interruttore 2 o fare effettuare il taglio del filo alla macchina per cucire. Questa operazione completa l'immissione del numero di punti del passo 1.

### **(4) Selezione della manica da cucire**

Un modello di cucitura ha i dati sulla manica sinistra e sulla manica destra.

Premere l'interruttore  $\Omega$  per visualizzare lo schermo di revisione del modello.

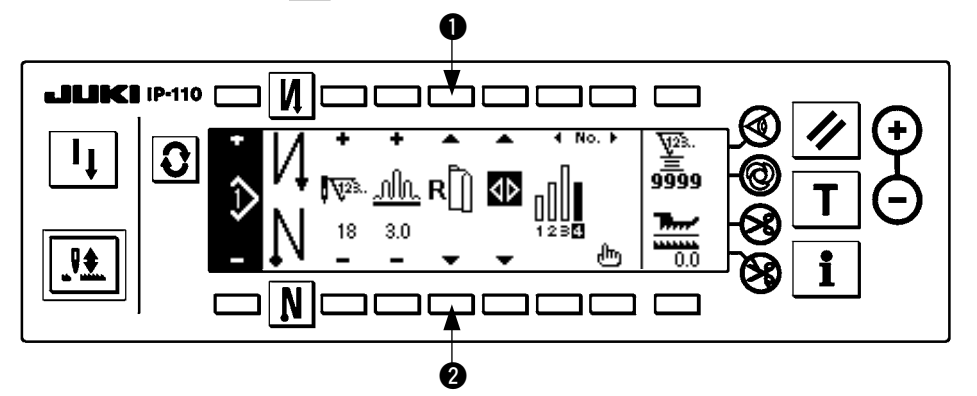

Nello schermo di revisione del modello, la commutazione dei dati sulla manica sinistra e quelli sulla manica destra può essere effettuata con gli interruttori di selezione della manica  $\mathbf{0} \in \mathbf{2}$ .

è visualizzato mentre la manica sinistra è in corso di selezione.

è visualizzato mentre la manica destra è in corso di selezione.

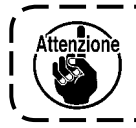

**Quando "Senza il riferimento" è selezionato nel riferimento della creazione dei dati di registrazione del modello, il pittogramma di selezione della manica non viene visualizzato.**

## <span id="page-25-0"></span>**(5) Selezione della cucitura alternata**

Esiste la funzione di cucitura alternata che quando si effettua il taglio del filo dopo il completamento della cucitura di una manica, la cucitura cambia automaticamente alla cucitura dell'altra manica.

Premere l'interruttore  $\mathcal{O}$  per visualizzare lo schermo di revisione del modello.

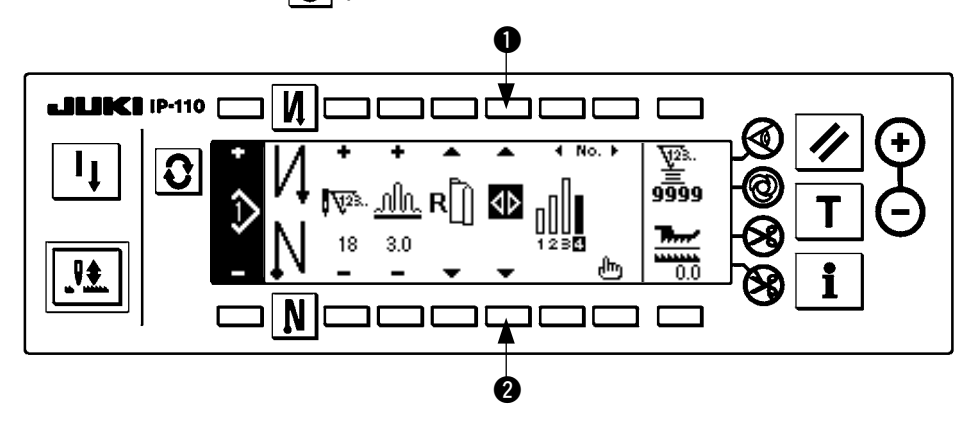

La commutazione della funzione di cucitura alternata ON (inserita)/OFF (disinserita) con gli interruttori di selezione della cucitura alternata  $\mathbf 0$  e  $\mathbf 2$ .

Quando la funzione di cucitura alternata è ON, **(i)** viene visualizzato.

Quando la funzione di cucitura alternata è OFF,  $\langle \rangle$  viene visualizzato.

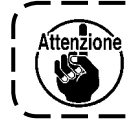

**Quando "Senza il riferimento" è selezionato nel riferimento della creazione dei dati di registrazione del modello, il pittogramma di selezione della manica non viene visualizzato.**

## <span id="page-26-0"></span>**(6) Inserimento e cancellazione del passo**

Quando si verifica qualche passo insufficiente o qualche passo necessario al momento di revisionare il modello, l'inserimento e cancellazione del passo può essere effettuato.

Premere l'interruttore  $\|\mathbf{Q}\|$  per visualizzare lo schermo di revisione del modello.

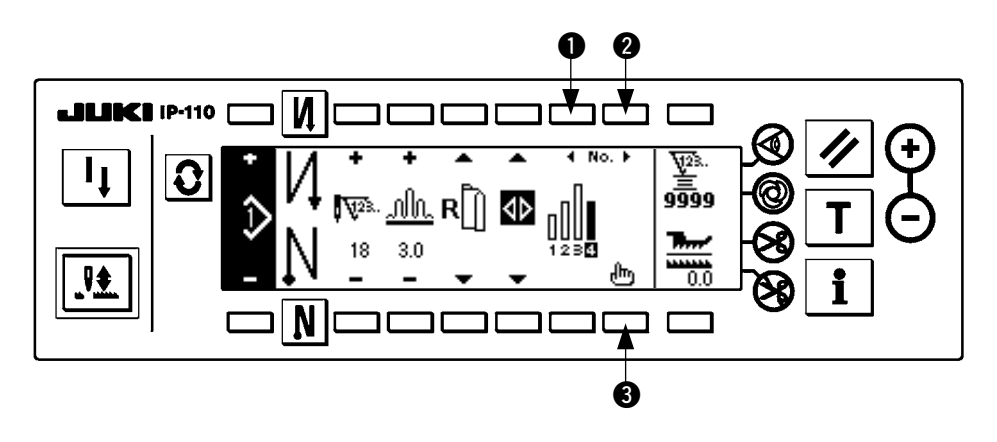

■ **Schermo rapido di inserimento/cancellazione del passo**

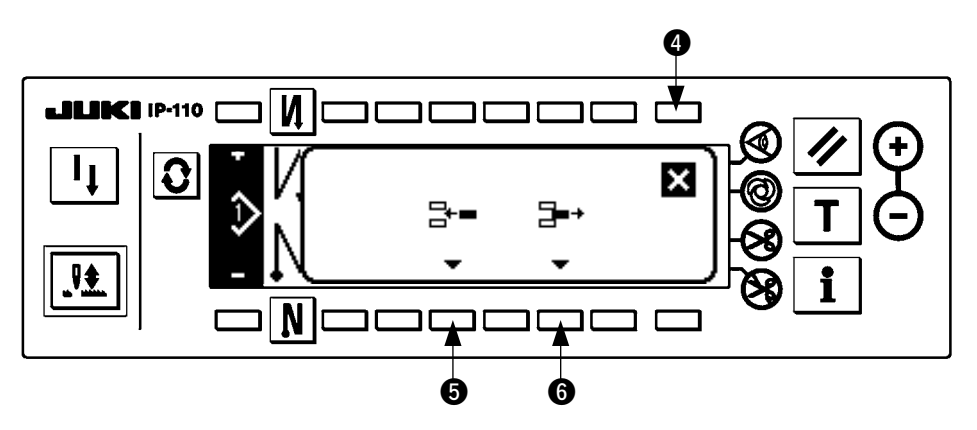

#### **[Funzionamento comune]**

- 1) Spostare il passo alla posizione in cui si desidera inserire o cancellare con gli interruttori di selezione del passo  $\mathbf 0$  e  $\mathbf 2$ .
- 2) Premere l'interruttore di revisione del passo @ per visualizzare lo schermo rapido di inserimento/ cancellazione del passo.
- 3) Quando lo schermo rapido di inserimento/cancellazione del passo viene visualizzato per sbaglio o la posizione di inserimento/cancellazione viene selezionata per sbaglio, premere l'interruttore di annullamento **4.**

#### **[In caso di inserimento]**

4) Quando l'interruttore di inserimento del passo @ viene premuto, l'inserimento del passo viene eseguito.

#### **[In caso di cancellazione]**

5) Quando l'interruttore di cancellazione del passo 6 viene premuto, la cancellazione del passo viene eseguita.

## <span id="page-27-0"></span>**(7) Procedura operativa del numero di punti dell'affrancatura**

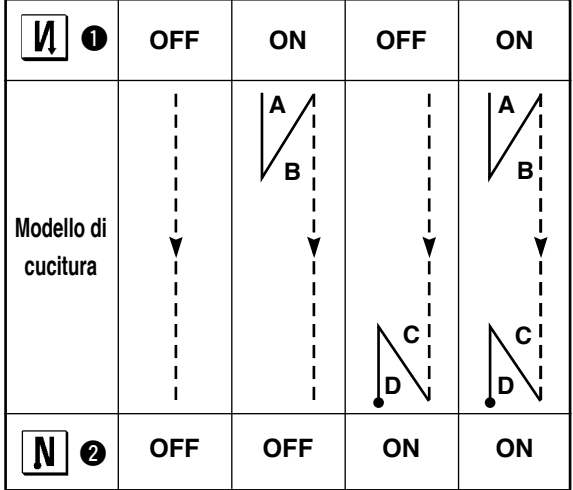

#### **[Diagramma del modello di cucitura]**

#### **[Procedura operativa]**

Premere l'interruttore  $\mathcal{Q}$  per visualizzare lo schermo di impostazione del numero di punti dell'affrancatura.

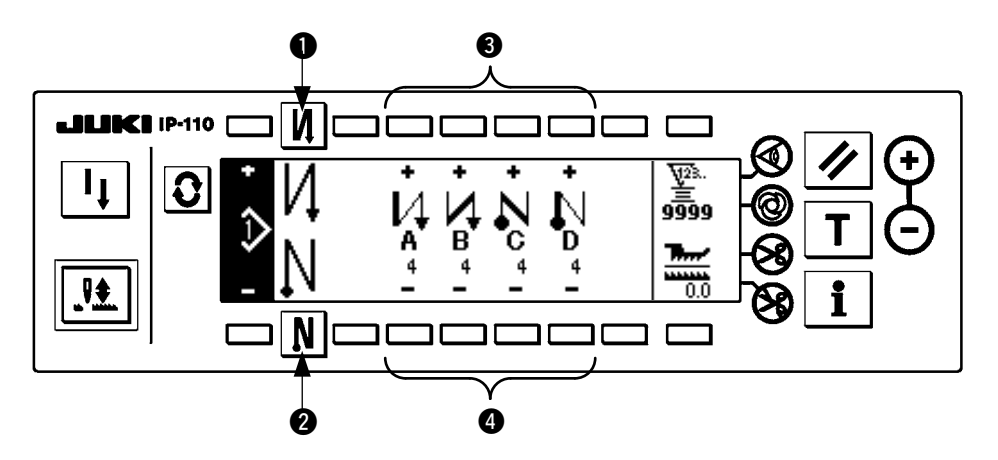

1. Quando si cambia il numero di punti, cambiarlo con gli interruttori @ e @ per impostare il numero di punti da A a D.

(La gamma del numero di punti che può essere cambiato : da 0 a 99 punti)

2. Premere l'interruttore  $\bigcirc$  per impostare l'affrancatura all'inizio della cucitura.

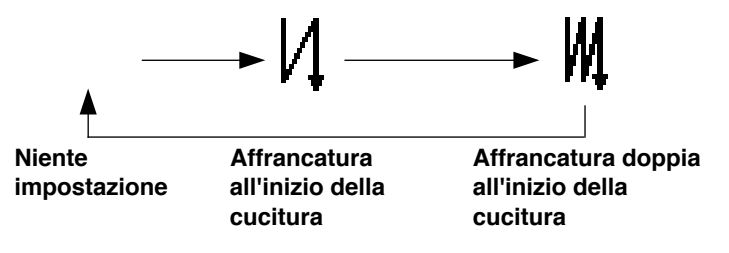

3. Premere l'interruttore @ per impostare l'affrancatura alla fine della cucitura.

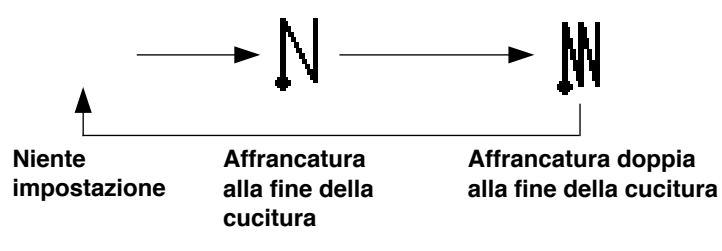

# <span id="page-28-0"></span>**8. OPERAZIONE DI MODELLO**

La creazione del nuovo modello di cucitura, la copia del modello di cucitura, o la cancellazione del modello di cucitura può essere effettuata nello schermo di operazione di modello.

### **(1) Registrazione del modello di cucitura**

Premere l'interruttore  $\mathbf{Q}$  per visualizzare lo schermo di revisione del modello.

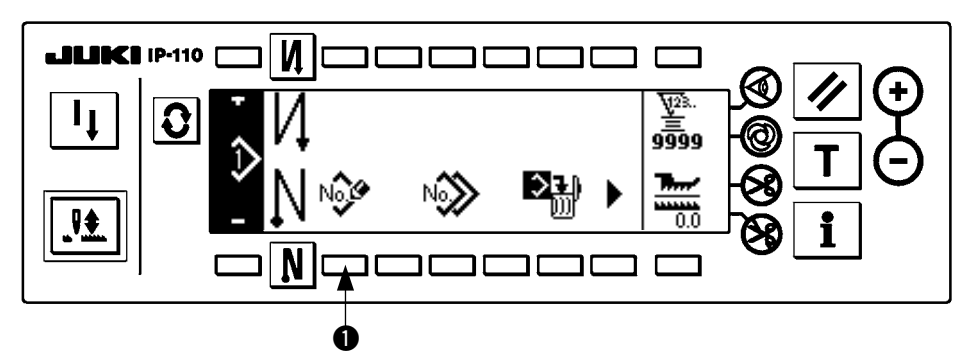

Premere l'interruttore di registrazione del modello  $\bigcirc$  nello schermo di operazione di modello di cucitura.

**Attenzione** 

**Quando l'informazione è registrata a tutti i modelli, lo schermo rapido di registrazione del modello non viene visualizzato.**

#### ■ Schermo rapido di registrazione del modello

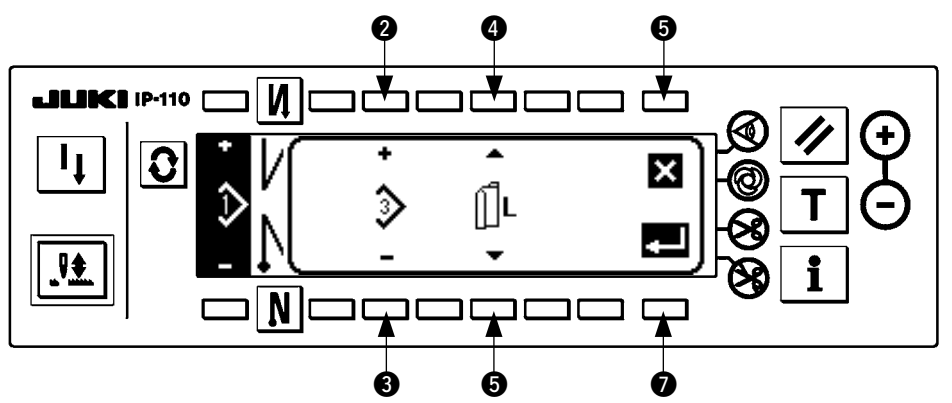

**2** e 3 Il modello da registrare viene impostato.

 $\bullet$  e  $\bullet$  Il riferimento della creazione dei dati al momento di creare il modello viene impostato.

I riferimenti sottostanti possono essere selezionati.

Riferimento sinistro  $\left\| \cdot \right\|$ , Riferimento destro  $\left\| \cdot \right\|$ , Senza il riferimento

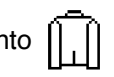

6 Questo è l'interruttore di annullamento. Lo schermo ritorna allo schermo di operazione di modello.

7 Questo è l'interruttore di determinazione. Lo schermo si sposta allo schermo di registrazione del modello.

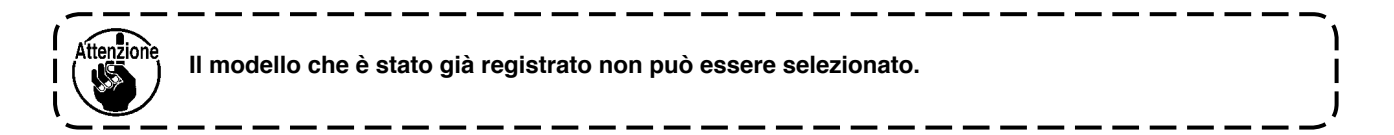

■ Schermo di registrazione del modello

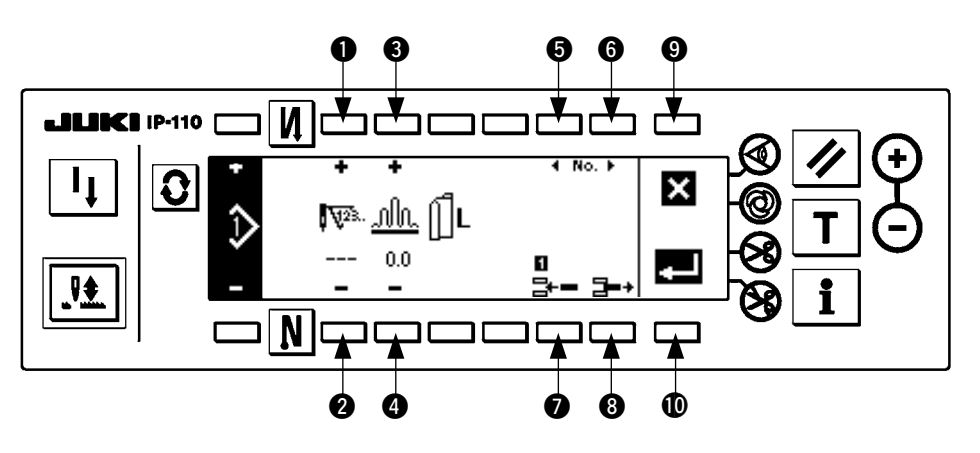

- $\bullet$  e  $\bullet$  Il numero di punti del passo viene impostato.
- $\bullet$  e  $\bullet$  La quantità di arricciatura del passo viene impostata.
- **6** e **6** Lo spostamento del passo viene effettuato.
- 7 Il passo viene inserito al passo selezionato.
- 8 Il passo selezionato viene cancellato.
- 9 La registrazione viene annullata e lo schermo ritorna allo schermo di operazione di modello.
- !0La determinazione della registrazione dei dati impostati viene effettuata. Allora, i dati che sono invertiti alla sinistra o destra vengono registrati automaticamente alla manica sul lato opposto.

#### **[Modo di insegnamento]**

Il modo di insegnamento può essere usato nello schermo di registrazione del modello.

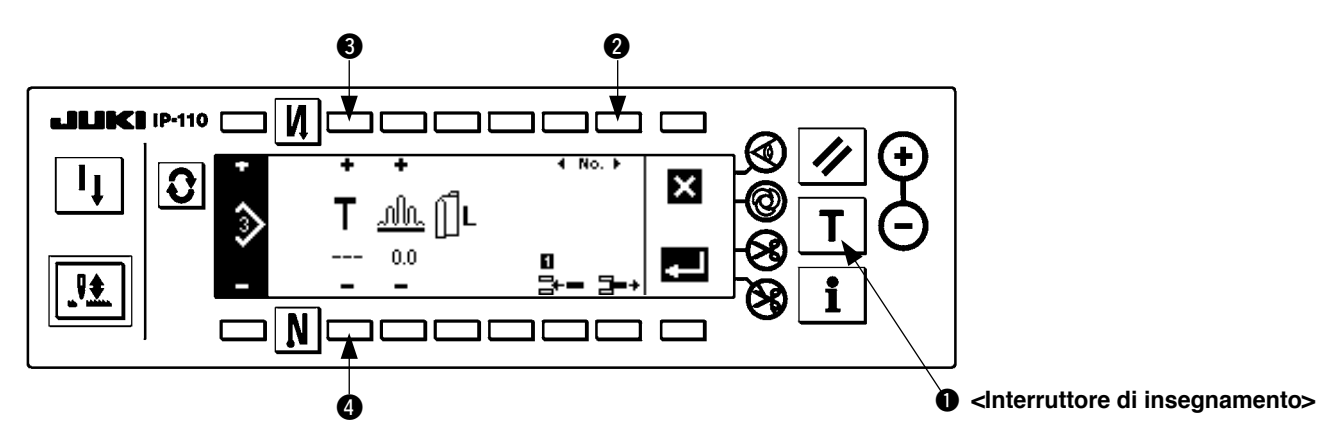

- 1. Premere l'interruttore di insegnamento  $\bigcirc$  nello schermo di registrazione del modello, e selezionare il modo di insegnamento.
- 2. L'indicazione mostrata sullo schermo di immissione del numero di punti cambia a  $\blacksquare$ . Questo mostra che la macchina per cucire è entrata nel modo di insegnamento.
- 3. Premere la parte anteriore del pedale per fare effettuare la cucitura alla macchina per cucire fino all'ultimo punto del passo. (Attenzione : il numero di punti non viene immesso facendo girare manualmente o tramite l'interruttore di compensazione con l'ago su/giù.)
- 4. iportare il pedale alla sua posizione di folle per fare arrestare il funzionamento della macchina per cucire, e il numero di punti che è stato cucito viene visualizzato.
- 5. Il numero de punti può essere corretto premendo gli interruttori  $\bigcirc$  e  $\bigcirc$  nello stato in cui la macchina per cucire si è fermata.
- 6. Avanzare al prossimo passo usando l'interruttore 2 o fare effettuare il taglio del filo alla macchina per cucire. Questa operazione completa l'immissione del numero di punti del passo 1.

### <span id="page-30-0"></span>**(2) Copia del modello di cucitura**

Premere l'interruttore  $\mathcal{Q}$  per visualizzare lo schermo di revisione del modello.

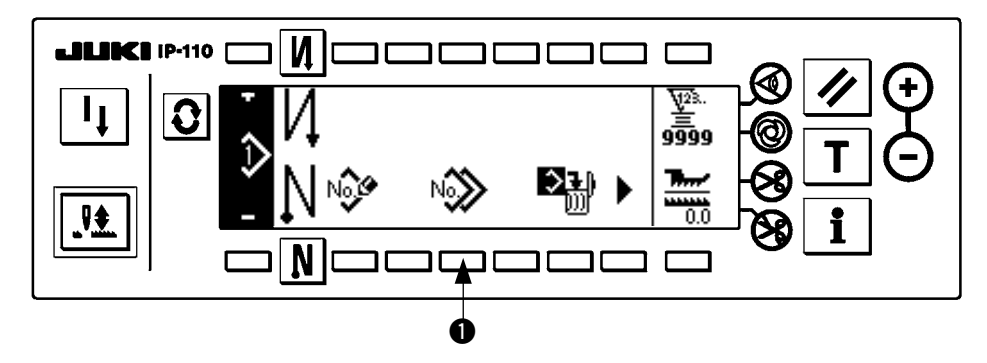

- -- -- -- -- --

Premere l'interruttore di copia del modello di cucitura  $\bigcirc$  nello schermo di operazione di modello di cucitura.

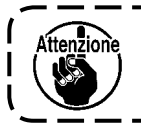

**Quando l'informazione è registrata a tutti i modelli, lo schermo rapido di copia del modello non viene visualizzato.**

#### ■ **Schermo rapido di copia del modello**

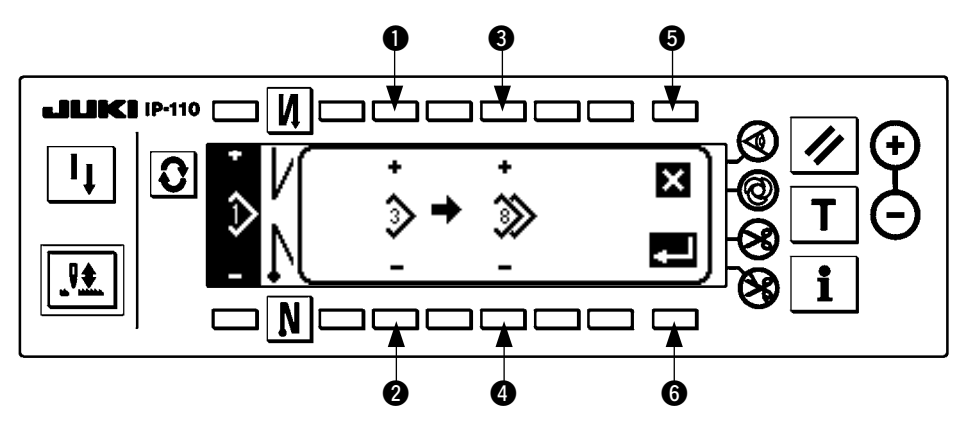

 $\bigcirc$  e  $\bigcirc$  Il modello da essere la fonte di modello viene impostato.

 $\bigcirc$  e  $\bigcirc$  Il modello da essere la destinazione di modello viene impostato.

**6** La copia viene annullata.

**6** La copia viene eseguita.

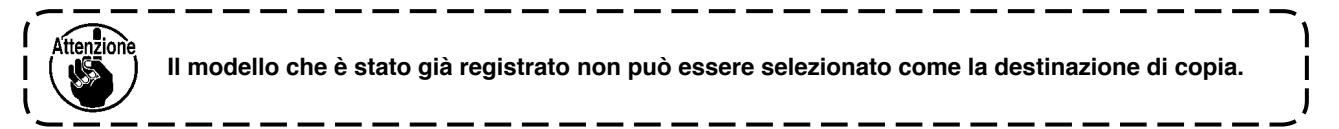

### <span id="page-31-0"></span>**(3) Cancellazione del modello di cucitura**

Premere l'interruttore  $\mathcal{Q}$  per visualizzare lo schermo di revisione del modello.

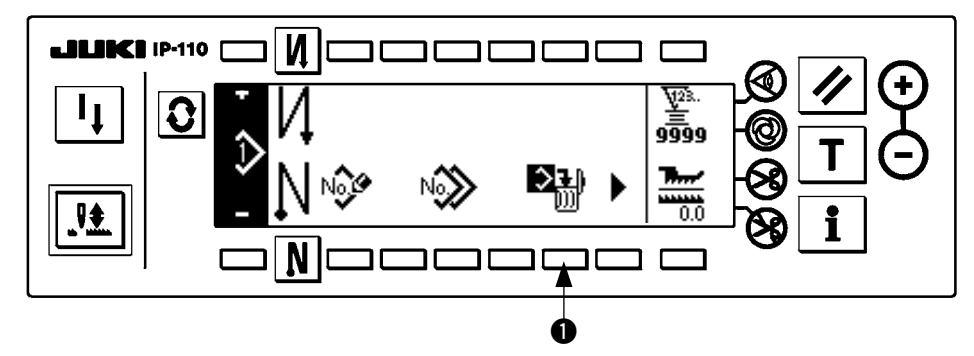

Premere l'interruttore di cancellazione del modello di cucitura  $\bigcirc$  nello schermo di operazione di modello di cucitura.

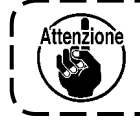

**Quando il modello che è stato registrato è uno, lo schermo rapido di cancellazione non viene visualizzato.**

 $-$ 

■ Schermo rapido di cancellazione del modello

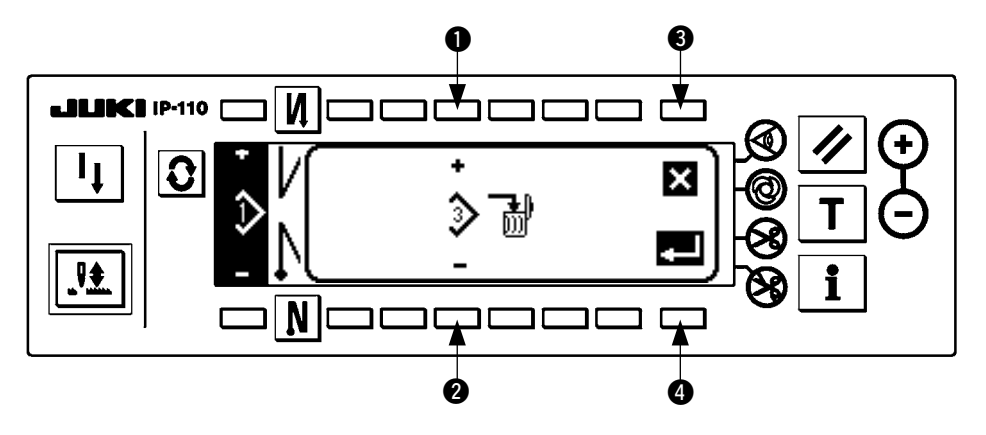

 $\bullet$  e  $\bullet$  Il modello da cancellare viene impostato.

<sup>3</sup> La cancellazione viene annullata.

 $\bullet$  La cancellazione viene eseguita.

# <span id="page-32-0"></span>**9. Come usare il contatore del filo della bobina**

La macchina rileva il numero di punti. Il valore prestabilito sul contatore del filo della bobina viene sottratto a seconda del numero di punti rilevato. (Ogni volta che il rilevatore rileva 10 punti, 1 è sottratto dal valore prestabilito sul contatore del filo della bobina.) Quando il valore sul contatore diventa un valore negativo come ( ........  $\rightarrow$  1 → 0 →  $\pm$ 1), il cicalino (squittisce tre volte) e il display rapido informano che è arrivato il momento per cambiare il filo della bobina.

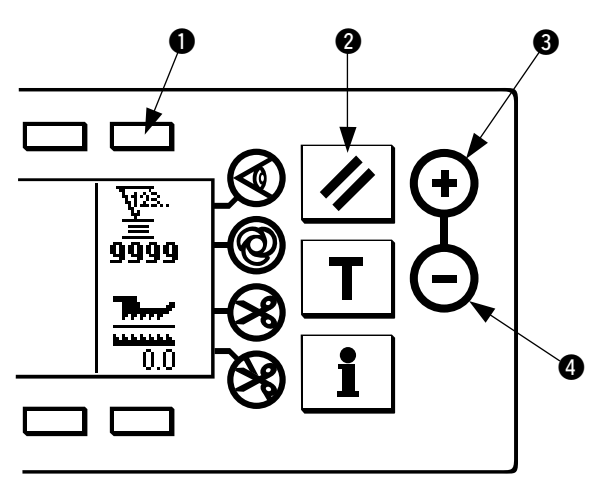

**Valore iniziale sul contatore del filo della bobina per riferimento**

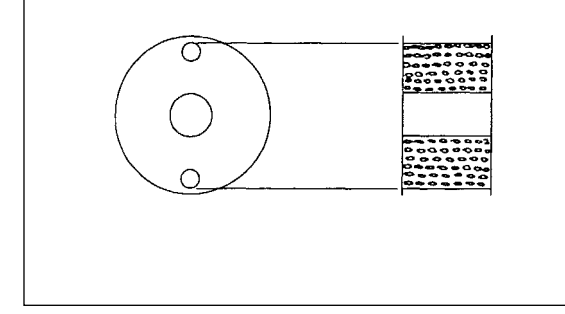

1) Premere l'interruttore **1** per selezionare il contatore del filo della bobina. Premere quindi l'interruttore di ripristino del contatore 2 per riportare il valore visualizzato sul contatore del filo della bobina al valore iniziale (esso è stato impostato a "0" in fabbrica al momento della consegna).

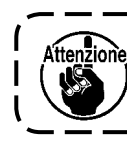

**Il contatore del filo della bobina non può essere ripristinato durante la cucitura. In questo caso, fare funzionare il rasafilo una volta.** 

2) Impostare un valore iniziale usando gli interruttori di impostazione del valore del contatore  $\bigcirc$  e  $\bigcirc$ .

La tabella sottostante danno i valori di impostazione iniziali per riferimento quando la bobina è avvolta con filo a tal punto che il foro di spillo nell'esterno della capsula è raggiunto come mostrato nella figura sul lato sinistro.

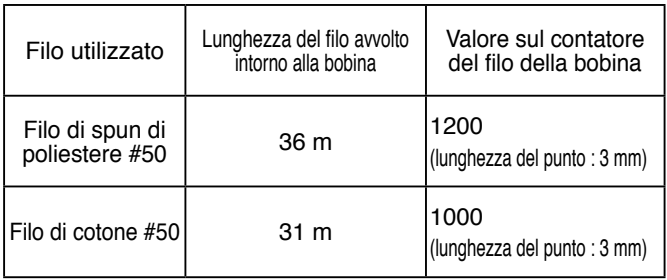

Rapporto di tensione del filo il 100 %

- \* Effettivamente, il contatore del filo della bobina è condizionato dallo spessore del materiale e dalla velocità di cucitura. Perciò, regolare il valore iniziale del contatore del filo della bobina a seconda delle condizioni operative.
- 3) Una volta che il valore iniziale è impostato, avviare la macchina per cucire.
- 4) Quando un valore negativo è mostrato sul contatore, il cicalino squittisce tre volte e il display rapido apparisce, sostituire il filo della bobina.

#### **Schermo rapido di avvertimento della sostituzione del filo della bobina**

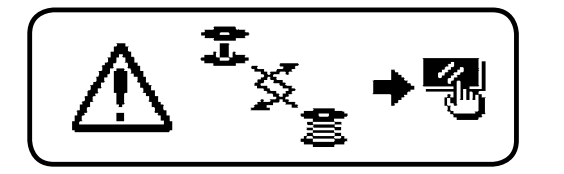

- 5) Dopo che il filo della bobina è stato sostituito correttamente, premere l'interruttore di ripristino del contatore @ per mandare via lo schermo rapido. Quindi premere di nuovo l' interruttore @ per riportare il valore al valore iniziale, e fare ripartire la macchina per cucire.
- 6) Se la quantità rimanente di filo della bobina è eccessiva o il filo della bobina si esaurisce prima che il contatore del filo della bobina indichi un valore negativo, regolare il valore iniziale appropriatamente usando gli interruttori di impostazione del valore del contatore  $\mathbf{\Theta} \in \mathbf{\Theta}$ .

Se la quantità rimanente di filo della bobina è eccessiva .......Aumentare il valore iniziale usando l'interruttore "+". Se la quantità rimanente di filo della bobina è insufficiente .....Diminuire il valore iniziale usando l'interruttore "–".

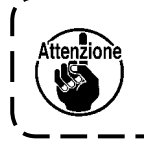

**Se il contatore del filo della bobina è usato in combinazione con il dispositivo di rilevazione della quantità rimanente di filo della bobina, il contatore del filo della bobina indica il numero di volte della rilevazione del dispositivo di rilevazione della quantità rimanente di filo della bobina.Perciò, prima di usare il dispositivo, aver cura di leggere attentamente il Manuale d'Istruzioni per il dispositivo di rilevazione della quantità rimanente di filo della bobina**

# <span id="page-33-0"></span>**10. Contatore del No. di pezzi**

Il contatore del No. di pezzi addiziona uno al numero di prodotti finiti ogni volta che la macchina esegue il taglio del filo.  $(0 \rightarrow 1 \rightarrow 2 \dots \dots \rightarrow 9999)$ 

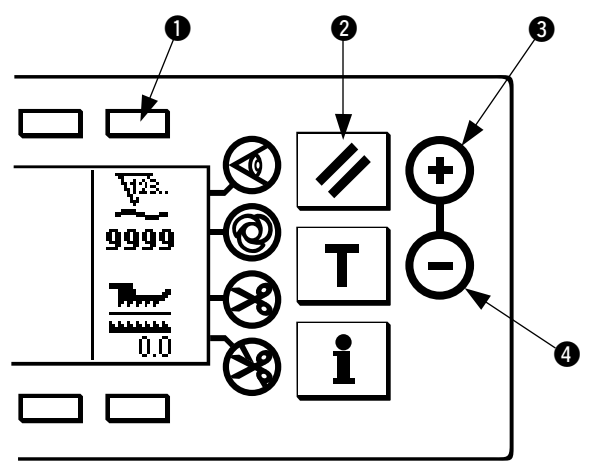

Il valore sul contatore del No. di pezzi può essere modificato usando gli interruttori di impostazione del valore del contatore  $\mathbf{\Theta}$  e  $\mathbf{\Theta}$ . Il valore sul contatore del No. di pezzi viene ripristinato a "0" premendo l'interruttore di ripristino del contatore <sup>2</sup>.

# **11. DISPLAY DI QUANTITÀ DI TRASPORTO INFERIORE**

L'osservazione della quantità di trasporto inferiore è effettuata e il valore è visualizzato sul pannello. Ci sono il display diretto e il display di rapporto per il modo di visualizzazione.

#### ■ **Display diretto**

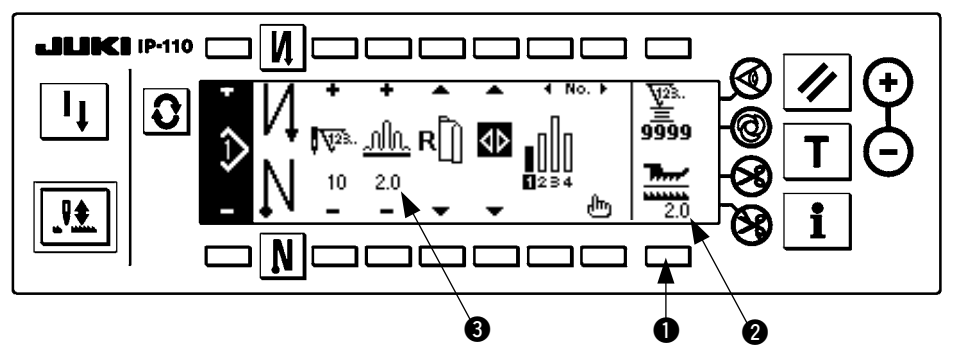

Per quanto riguarda il display diretto, la quantità di trasporto inferiore viene visualizzata alla sezione display di quantità di trasporto inferiore  $\bullet$ , e il valore di impostazione viene visualizzato alla sezione display di quantità di arricciatura superiore **3**. Quando l'interruttore <sup>1</sup> viene premuto, il display cambia al display di

#### ■ **Display di rapporto**

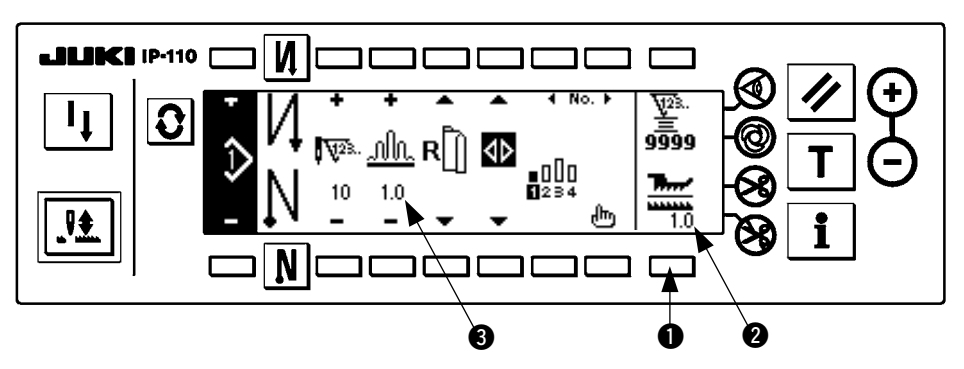

Per quanto riguarda il display di rapporto, 1.0 (display fisso) viene visualizzato alla sezione display di quantità di trasporto inferiore 2, e il valore dato dividendo la quantità di trasporto superiore per la quantità di trasporto inferiore viene visualizzato alla sezione display di quantità di arricciatura superiore  $\bigcirc$ . Quando l'interruttore  $\bullet$  viene premuto, il display cambia al display diretto.

# <span id="page-34-0"></span>**12. Interruttore di ricucitura**

Consultare il "Manuale d'Istruzioni per la IP-110".

# **13. NEEDLE UP/DOWN COMPENSATION SWITCH**

Consultare il "Manuale d'Istruzioni per la IP-110".

# 14. INTERRUTTORE ON/OFF (INSERITO/DISINSERITO) **@** DEL **sensore del bordo del materiale**

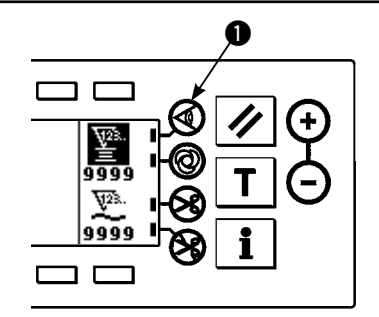

- Quando il sensore del bordo del materiale  $\bullet$  viene premuto, ON/ OFF del sensore del bordo del materiale viene commutato.
- Quando il sensore del bordo del materiale, che è disponibile a richiesta, è collegato al pannello operativo, l'interruttore ON/OFF del sensore del bordo del materiale diventa valido.
- Se il sensore del bordo del materiale è selezionato, la macchina per cucire si arresterà o effettuerà il taglio del filo automaticamente quando il sensore rileva il bordo del materiale.

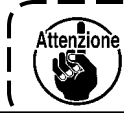

**Se il sensore del bordo del materiale è usato in combinazione con il pannello operativo, leggere attentamente il Manuale d'Istruzioni per il sensore del bordo del materiale in anticipo.**

# **15. Interruttore di taglio del filo automatico**

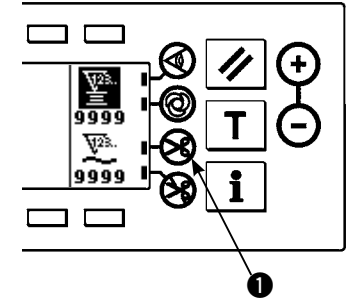

- Quando l'interruttore di taglio automatico del filo  $\bullet$  viene premuto, ON/OFF del taglio automatico del filo viene commutato.
- Questo è l'interruttore che fa eseguire il taglio del filo automaticamente alla macchina per cucire quando il sensore del bordo del materiale è usato.

(Quando l'affrancatura alla fine della cucitura è specificata, il taglio del filo viene effettuato dopo aver eseguito l'affrancatura alla fine della cucitura.)

# **16. Interruttore di cucitura automatica a colpo unico**

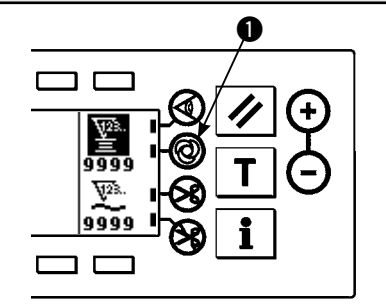

- Quando l'interruttore di cucitura automatica a colpo unico  $\bigcirc$ viene premuto, ON/OFF della cucitura automatica a colpo unico viene commutato.
- Questo è l'interruttore che fa eseguire alla macchina per cucire la cucitura alla velocità specificata finché il bordo del materiale venga rilevato quando il sensore del bordo del materiale è usato.

# **17. Interruttore di proibizione del taglio del filo**

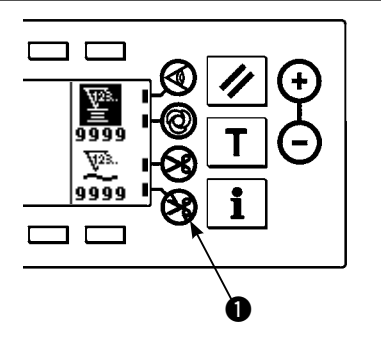

- Quando l'interruttore di proibizione del taglio del filo  $\bullet$  viene premuto, ON/OFF della proibizione del taglio del filo viene commutato.
- Questo interruttore è usato per rendere temporaneamente inoperante la funzione di taglio del filo. Le altre funzioni della macchina per cucire non sono condizionate
	- da questo interruttore. (Se l'affrancatura automatica (per la fine) è selezionata, la macchina per cucire eseguirà l'affrancatura automatica alla fine della cucitura.)
- Se l'interruttore di taglio del filo automatico  $\otimes$  e l'interruttore di proibizione del taglio del filo  $\otimes$  sono selezionati contemporaneamente, la macchina non eseguirà il taglio del filo ma si arresterà con l'ago sollevato.

# <span id="page-35-0"></span>**18. INFORMAZIONE**

L'impostazione e controllo dei vari dati possono essere effettuati con l'informazione.

Per quanto riguarda l'informazione, ci sono il livello di operatore e il livello di personale di manutenzione.

### **(1) Livello di operatore dell'informazione**

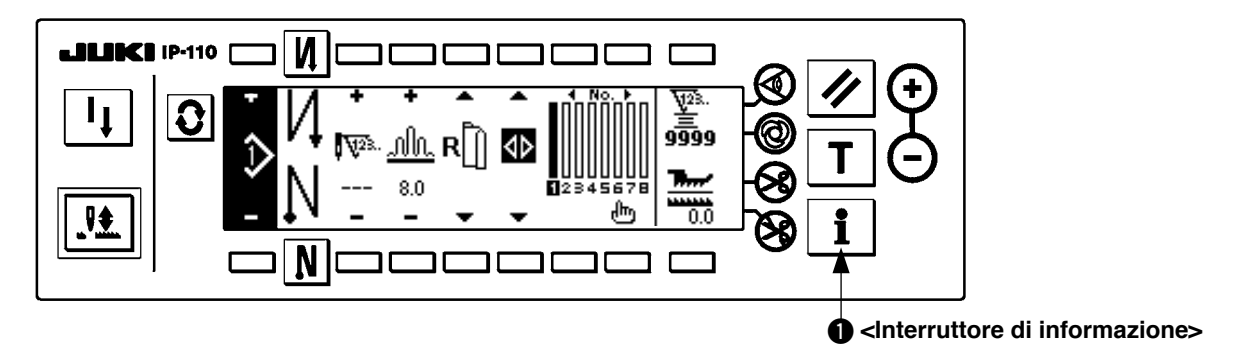

- 1. Accendere la macchina.
- 2. Premere l'interruttore  $\bigcirc$  per visualizzare lo schermo di informazione.

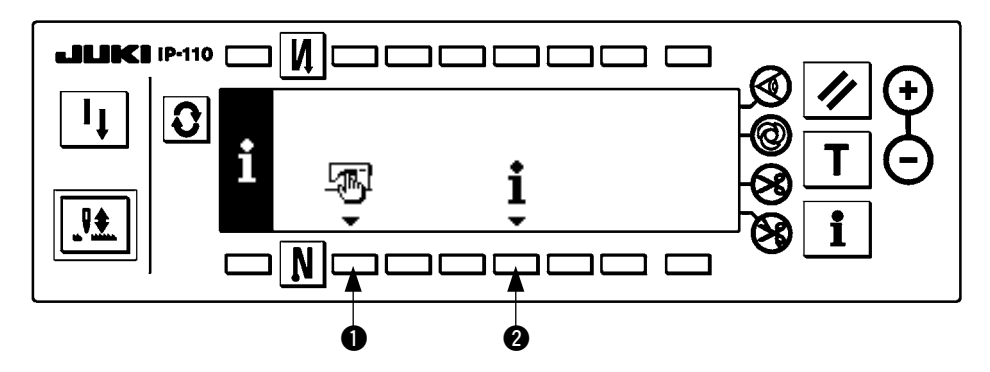

**1** Dati comuni di cucitura

2 Informazione della gestione della cucitura

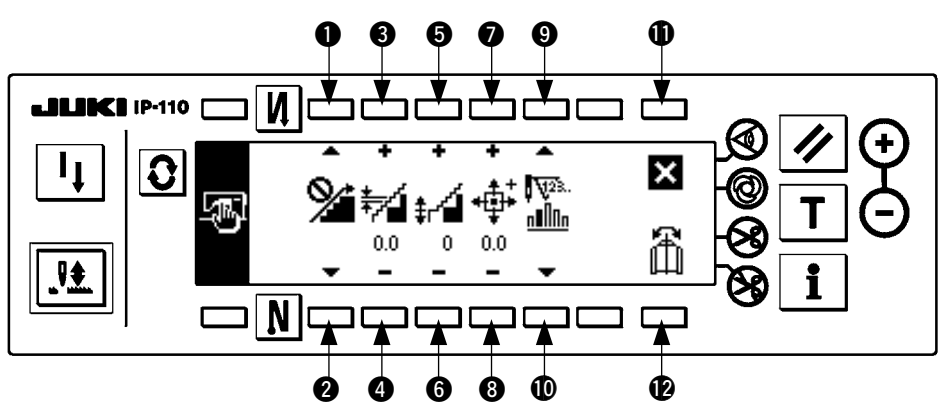

#### **1) Dati comuni di cucitura**

- $\bullet$  e  $\bullet$  L'impostazione della funzione di lisciatura dell'arricciatura viene effettuata.
- 3 e 4 L'impostazione del passo dell'arricciatura per lisciatura viene effettuata.
- 5 e 6 L'impostazione dell'offset dell'arricciatura per lisciatura viene effettuata.
- 7 e 8 L'impostazione della posizione dell'origine del motore passo-passo viene effettuata.
- $\odot$  e  $\odot$  L'impostazione del numero di punti rimanenti del passo viene effettuata.
- **1** L'impostazione è completata.
- !2 La funzione di riflessione dei dati di modello viene effettuata.

#### **[Spiegazione delle rispettive funzioni]**

1. Impostazione della funzione di lisciatura dell'arricciatura

L'impostazione ON (inserita)/OFF (disinserita) della funzione di lisciatura (l'arricciatura tra i passi viene commutata in modo liscio) viene effettuata.

Funzione di lisciatura ON ..... viene visualizzato.

Funzione di lisciatura OFF ....  $\sum$  viene visualizzato.

- 2. Impostazione del passo dell'arricciatura per lisciatura Il passo del trasporto per punto viene impostato quando si esegue la lisciatura. Il campo di impostazione è da 0,0 a 8,0 [mm].
- 3. L'impostazione dell'offset dell'arricciatura per lisciatura L'offset del 1o punto viene impostato quando si esegue la lisciatura. Il campo di impostazione è da 0 a 9.

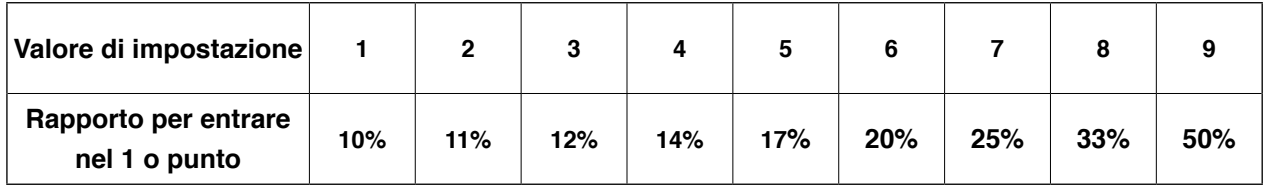

- Quando l'offset è impostato a "0", la funzione di lisciatura non lavora.
- \* "Rapporto per entrare nel primo punto" è il rapporto in senso della differenza di quantità di arricciatura tra i passi.
- 4. Impostazione della posizione dell'origine del motore passo-passo La compensazione dell'origine del motore passo-passo che determina la quantità di arricciatura viene effettuata. Il campo di impostazione è da –2,5 a 2,5 [mm].

--------------

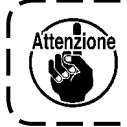

**È possibile che il motore non riesca a lavorare correttamente. Non deve azionare il motore nessuna persona tranne il tecnico di servizio.** J

----

5. Funzione di visualizzazione del numero di punti rimanenti del passo

Questa è la funzione per visualizzare il numero di punti rimanenti del numero di punti del passo che è attualmente in corso di cucitura in confronto al numero di punti che é stato impostato. Quando questa funzione è usata, il display viene aggiornato ogni volta che la macchina per cucire si ferma (escluso quello durante il modo di insegnamento).

Funzione di vizualizzazione del numero di punto rimantenti ON ....  $\frac{1}{n}$  viene vizualizzato.

Funzione di vizualizzazione del numero di punto rimantenti OFF ....  $\sum_{n=1}^{\infty}$  viene vizualizzato.

6. Funzione di riflessione dei dati di modello

L'elaborazione della riflessione (inversione dei dati) del modello che è stato già registrato viene effettuata.

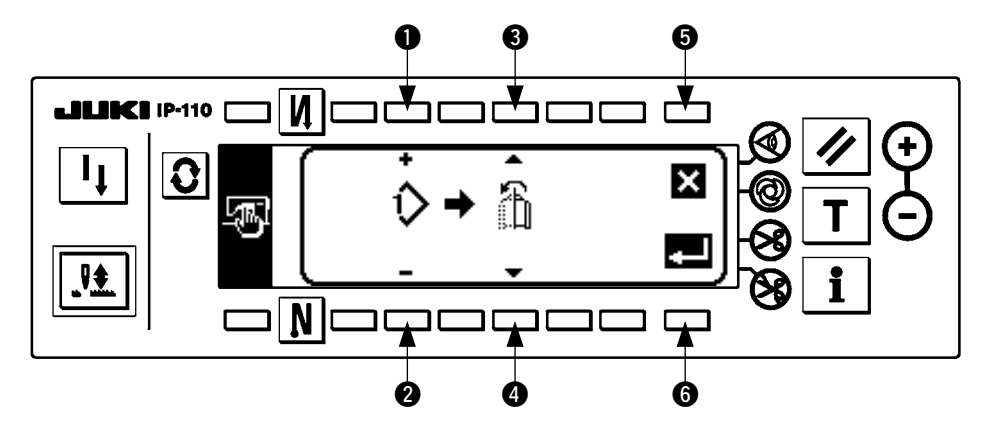

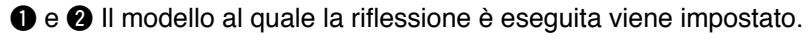

 $\Theta$  e  $\Theta$  La manica da essere il riferimento della riflessione viene impostata.

Riflessione dalla manica sinistra alla manica destra ... [1] viene visualizzato.

Riflessione dalla manica destra alla manica sinistra ... [1] viene visualizzato.

**6** L'elaborazione della riflessione viene annullata.

6 L'elaborazione della riflessione viene eseguita.

Attenzione

**Il modello di cucitura al quale l'inversione a specchio è stata effettuata qui viene selezionato come il modello di cucitura attuale.**

#### 7. Completamento dell'impostazione

L'impostazione dei dati comuni è completata e lo schermo ritorna allo schermo di informazione.

#### **2) Informazione di gestione della cucitura**

Consultare il "Manuale d'Istruzioni per la IP-110".

### <span id="page-38-0"></span>**(2) Impostazione delle funzioni**

#### **1) Come commutare al modo di impostazione delle funzioni**

Consultare il "Manuale d'Istruzioni per la IP-110".

#### **2) Lista delle impostazioni della funzione**

Consultare il "Manuale d'Istruzioni per la IP-110".

#### **3) Modo di comunicazione**

Per quanto riguarda la procedura di entrata nel modo di comunicazione, consultare l'articolo di "Livello di personale di manutenzione dell'informazione" del Manuale d'Istruzioni per l'IP-110. Le materie sottostanti possono essere effettuate nel modo di comunicazione.

- 1. I dati a parametro (EPD) dal media possono essere sovrascritti al modello di cucitura e registrati.
- 2. Il modello di cucitura può essere uploadato al SU-1 o al media.

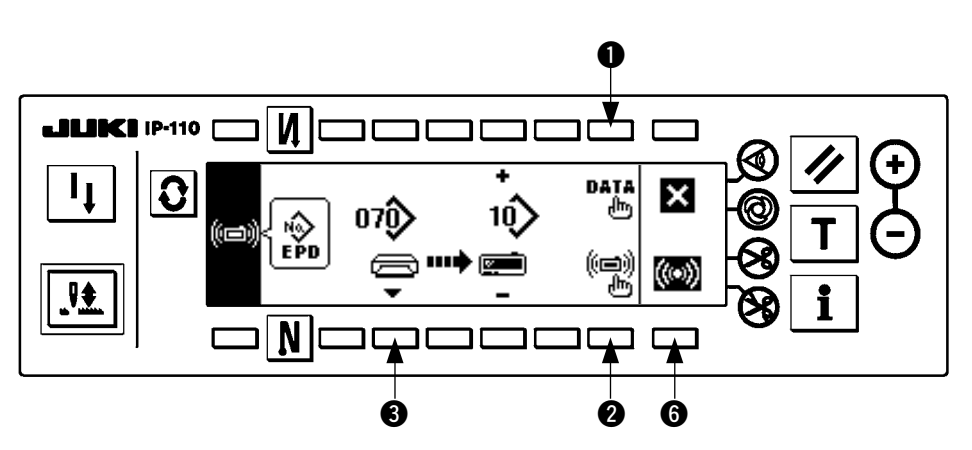

#### ■ Schermo di impostazione della comunicazione

#### **Esempio di download**

Example) L'archivio a parametro No. 70 del media viene downloadato al modello di cucitura No. 10.

1. Aprire il coperchio del media e inserire il CompactFlash (TM) (No. di Parte Optional : 40000100) dall' apertura di inserimento.

\* La funzione del pannello non lavora quando il coperchio è aperto.

2. Selezione del dato

EPD è selezionato dallínizio poiché soltanto i dati di forma EPD sono trattati per la DLU-5494.

3. Selezione del metodo di comunicazione

Premere @ nello schermo di impostazione della comunicazione per visualizzare lo schermo di impostazione del metodo di comunicazione.

#### ■ **Schermo di impostazione del metodo di comunicazione**

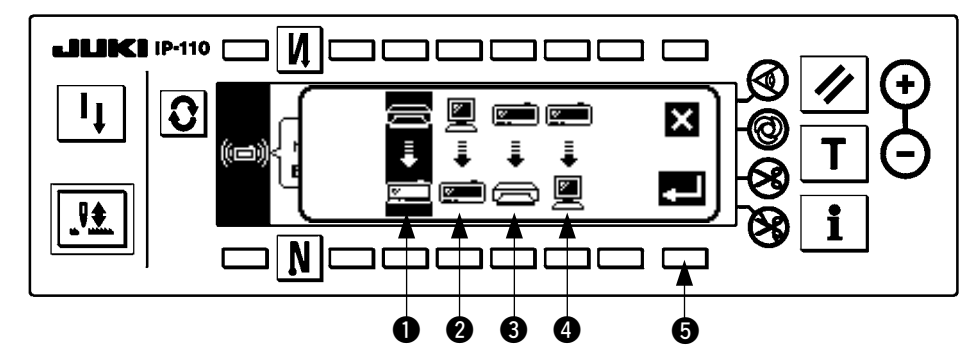

Il metodo di comunicazione che è selezionato al momento viene mostrato in video invertito.

#### **[Descrizione dei pittogrammi]**

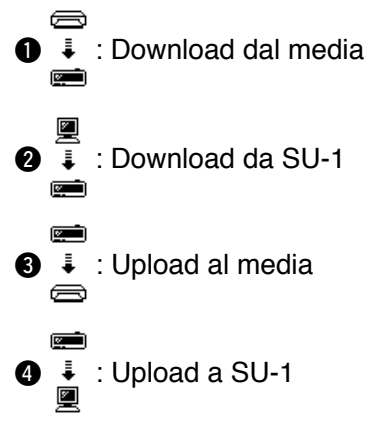

Premere  $\bigcirc$  per selezionare il download dal media. Premere quindi  $\bigcirc$  per determinare.

4. Selezione del No. di archivio del media

Premere <sup>3</sup> nello schermo di impostazione della comunicazione per visualizzare lo schermo di immissione del No. di archivio del media.

■ **Schermo di immissione del No.** 

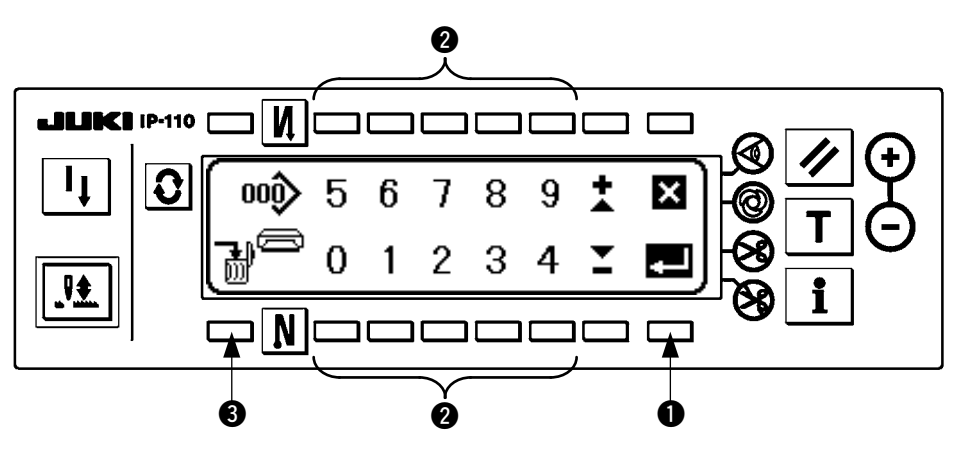

Immettere il No. di archivio del media a  $\bullet$ . Il No.di archivio che è stato immesso viene visualizzato in  $\bullet$ .

Il No. viene determinato con q dopo aver immesso il No.di archivio.

5. Impostazione del No. di modello di cucitura

Premere @ e @ nello schermo di impostazione della comunicazione per impostare il No. di modello di cucitura.

#### ■ **Schermo di impostazione della comunicazione**

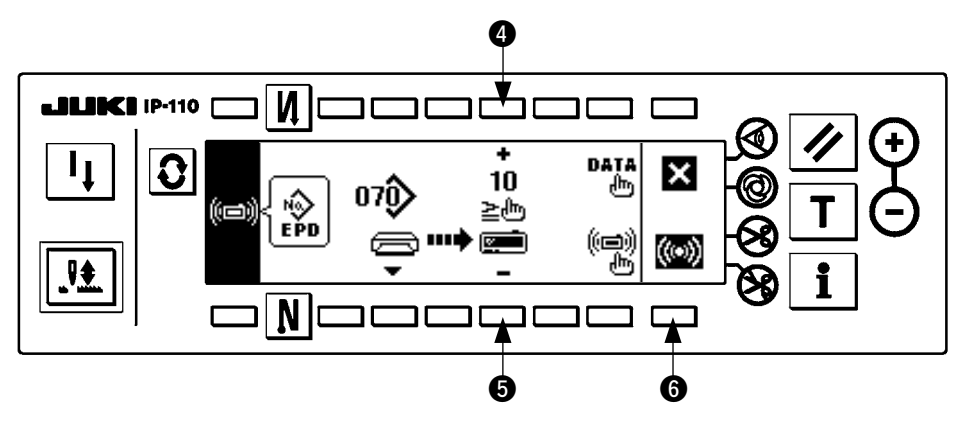

6. Avvio del download

Quando tutte le procedure di impostazione sono state completate, premere @ nello schermo di impostazione della comunicazione per iniziare il download.

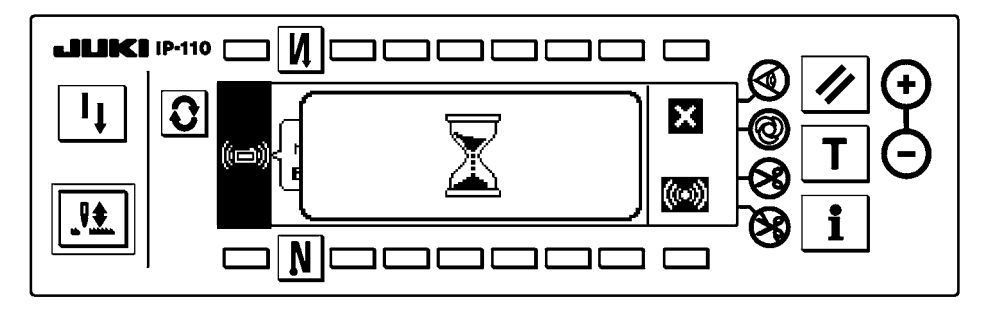

Quando lo schermo ritorna allo schermo di impostazione della comunicazione dopo la visualizzazione dello schermo di comunicazione in corso, la comunicazione è completata.

#### **Esempio di upload**

Esempio) Il modello di cucitura No. 8 viene uploadato come l'archivio a format parametro No. 15 del media.

1. Aprire il coperchio del media e inserire il CompactFlash (TM) (No. di Parte Optional : 40000100) dall' apertura di inserimento.

\* La funzione del pannello non lavora quando il coperchio è aperto.

2. Selezione del dato

EPD è selezionato dallínizio poiché soltanto i dati di forma EPD sono trattati per la DLU-5494.

3. Selezione del metodo di comunicazione

Premere <sup>2</sup> nello schermo di impostazione della comunicazione per visualizzare lo schermo di impostazione del metodo di comunicazione.

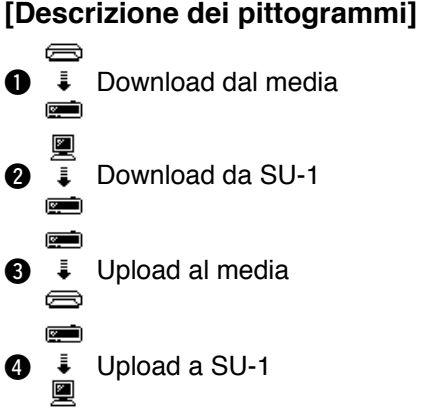

Premere <sup>3</sup> nello schermo di impostazione della comunicazione e premere <sup>5</sup> per determinare dopo aver selezionato il upload al media.

4. Impostazione del No.di modello su misura

Premere  $\bigcirc$  e  $\bigcirc$  nello schermo di impostazione della comunicazione per impostare il No.di modello su misura.

5. Selezione del No. di archivio del media

Premere <sup>3</sup> nello schermo di impostazione della comunicazione per visualizzare lo schermo di immissione del No. di archivio del media.

Immettere il No. di archivio del media. Il No.di archivio immesso viene visualizzato in  $\sum$ . Dopo aver

immesso il No.di archivio, determinarlo con  $\bigcirc$ .

6. Avvio dell'upload

Quando tutte le procedure di impostazione sono state completate, premere 6 nello schermo di impostazione della comunicazione per iniziare l'upload. Quando lo schermo ritorna allo schermo di impostazione della comunicazione dopo la visualizzazione dello schermo di comunicazione in corso, la comunicazione è completata.

<span id="page-42-0"></span>■ Schermo di impostazione della comunicazione

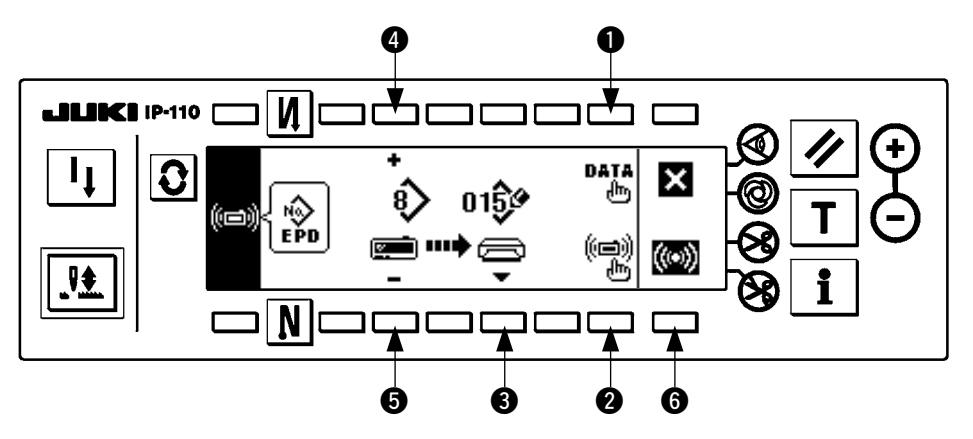

Quando lo schermo ritorna allo schermo di impostazione della comunicazione dopo la visualizzazione dello schermo di comunicazione in corso, la comunicazione è completata.

#### **[Modalità di cancellazione dell'archivio del media]**

Dopo aver selezionato il No. che si desidera cancellare nello schermo di immissione del No. di archivio del media, premere l'interruttore di  $\bigcirc$ . Lo schermo quindi si sposta allo schermo di conferma della cancellazione.

#### ■ Schermo di conferma della cancellazione

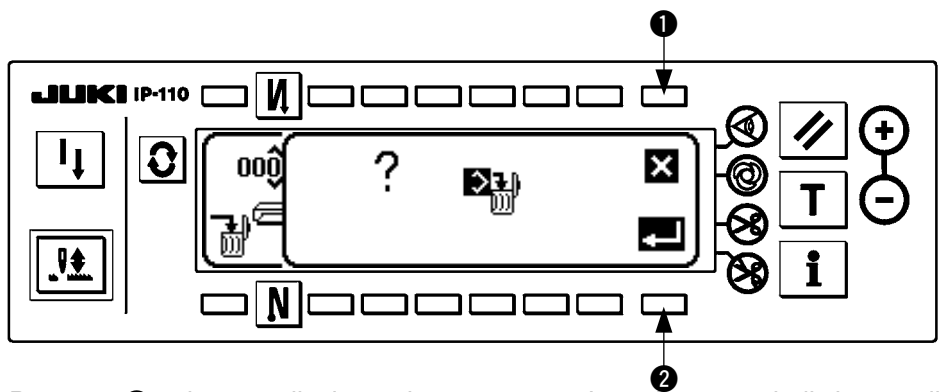

Premere  $\bigcirc$  e la cancellazione viene sospesa. Lo schermo quindi ritorna allo schermo di immissione del No.di archivio. Premere @ e la cancellazione viene eseguita. Lo schermo quindi ritorna allo schermo di immissione del No. di archivio.

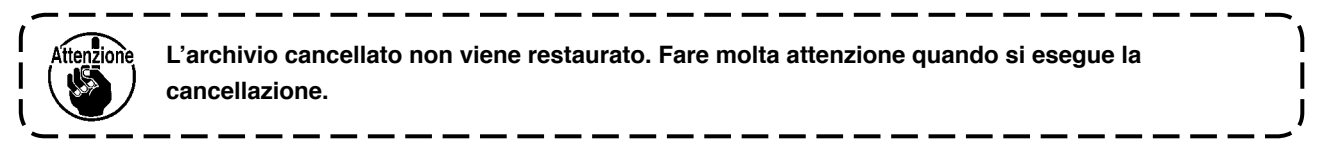

### **(3) Interfaccia esterna**

L'interfaccia esterna significa la sezione per collegare il pannello operativo e il sistema che è differente dal pannello operativo.

Per l'uso e ulteriori dettagli, consultare il Manuale di Manutenzione.

#### **1. Slot del media**

Lo slot del media è installato nel coperchio facciale posto sul lato sinistro del pannello operativo.

#### **2. Port per la RS-232C**

Il connettore per la RS-232C è installato nel tappo di gomma posto sul lato posteriore del pannello operativo.

**3. Port di ingresso generale (Connettore per il collegamento dell'interruttore di controllo produttivo)** Il connettore di ingresso generale, CN105 è installato nel coperchio dell'uscita del cavo posto sul lato posteriore del pannello operativo.

# <span id="page-43-0"></span>**19. DISPLAY DI ERRORE**

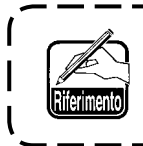

**L'errore viene comunicato per mezzo del display del pannello, cicalino della centralina di controllo.**

Tre differenti generi di schermi dello schermo di visualizzazione del pannello appariscono a causa della differenza delle procedure.

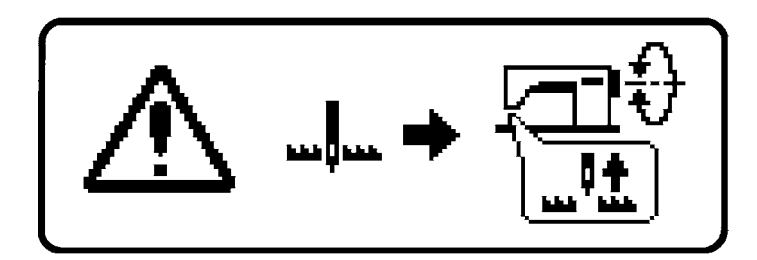

1) Schermo di errore sparisce quando l' operatore rimuove la causa.

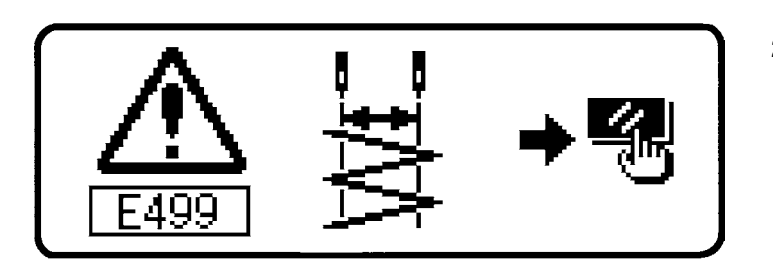

2) Premere l'interruttore di ripristino, e rimuovere la causa dell'errore dopo aver cancellato lo schermo di errore.

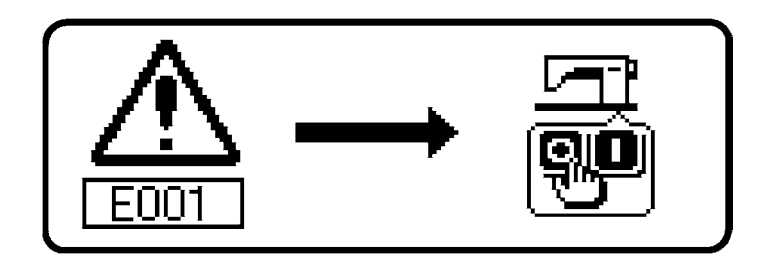

3) Rimuovere la causa dell'errore dopo aver spento la macchina.

# <span id="page-44-0"></span>**(1) Lista codici errore (Visualización de la caja pannello)**

Ci sono i seguenti codici dell'errore in questo dispositivo. Questi codici dell'errore collegano con azione combinata (o limitano la funzione) ed informano l'operatore del problema in modo che il problema non venga ingrandito quando qualche problema è scoperto. Quando si richiede il nostro servizio, si prega di confermare i codici dell'errore.

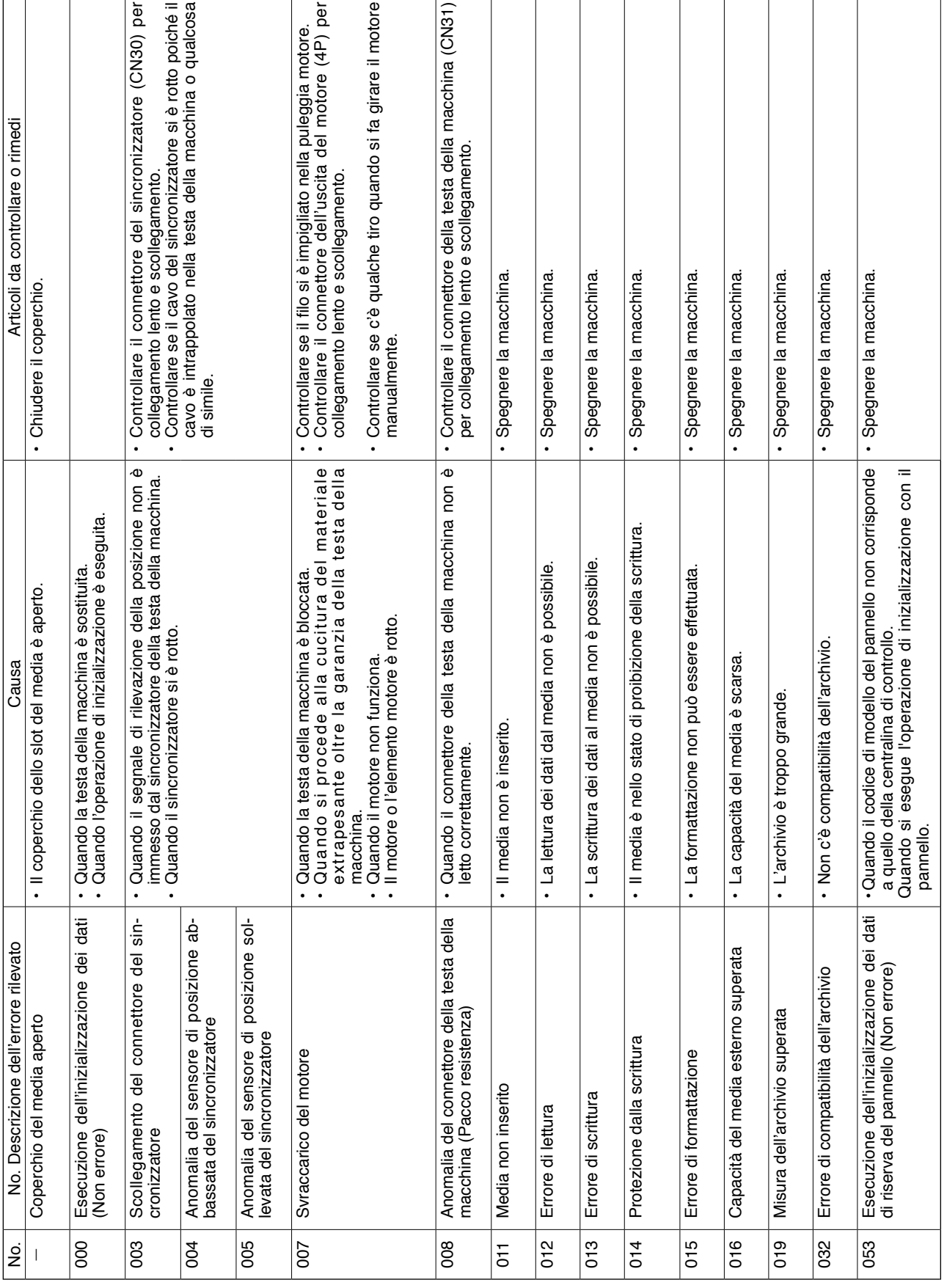

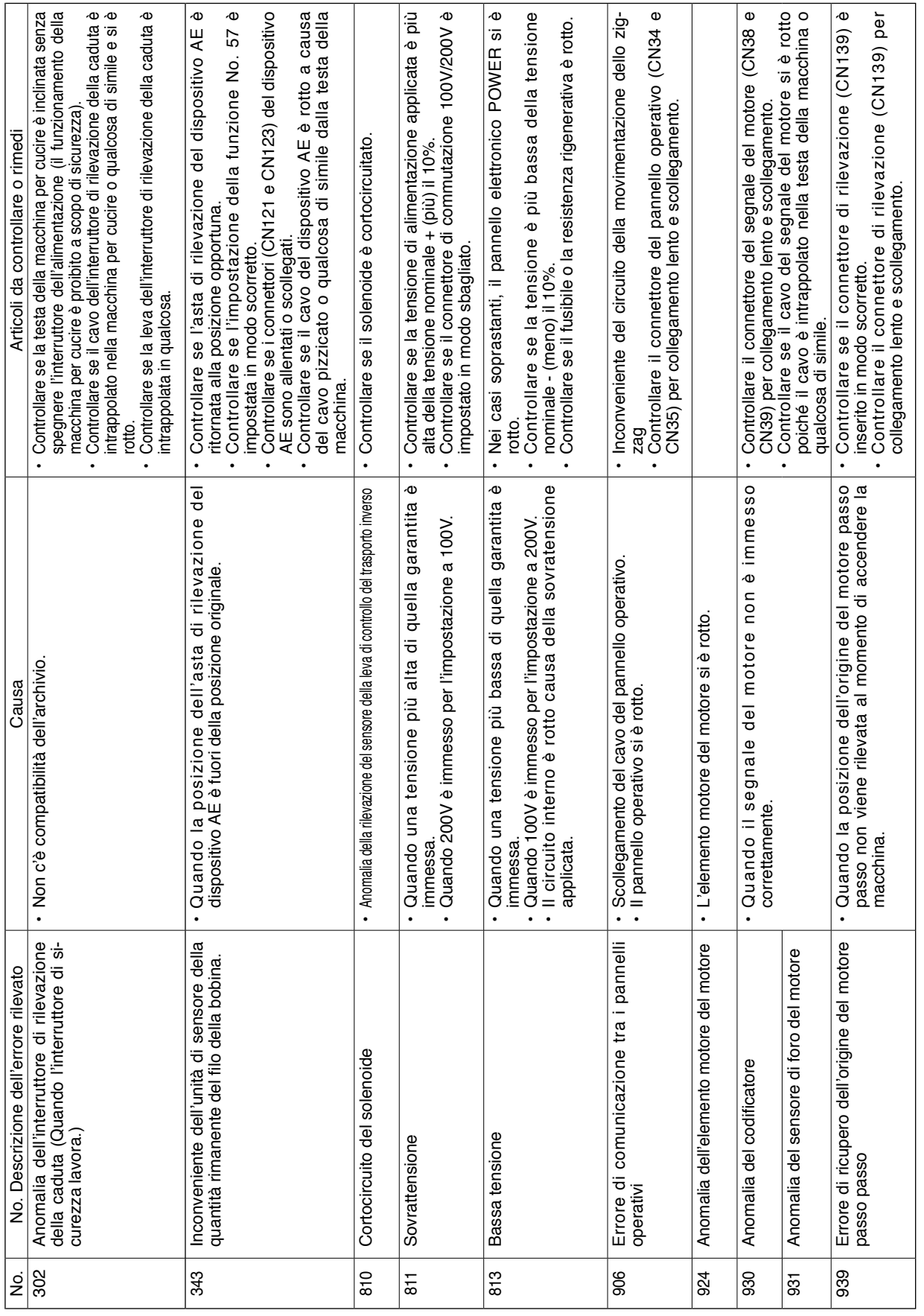

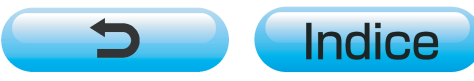